# **Oracle® Banking Platform Collections**

User Provisioning Guide Release 2.4.1.0.0 **E70795-01** 

February 2016

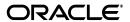

Oracle Banking Platform Collections User Provisioning Guide, Release 2.4.1.0.0

F70795-01

Copyright © 2011, 2016, Oracle and/or its affiliates. All rights reserved.

This software and related documentation are provided under a license agreement containing restrictions on use and disclosure and are protected by intellectual property laws. Except as expressly permitted in your license agreement or allowed by law, you may not use, copy, reproduce, translate, broadcast, modify, license, transmit, distribute, exhibit, perform, publish or display any part, in any form, or by any means. Reverse engineering, disassembly, or decompilation of this software, unless required by law for interoperability, is prohibited.

The information contained herein is subject to change without notice and is not warranted to be error-free. If you find any errors, please report them to us in writing.

U.S. GOVERNMENT END USERS: Oracle programs, including any operating system, integrated software, any programs installed on the hardware, and/or documentation, delivered to U.S. Government end users are "commercial computer software" pursuant to the applicable Federal Acquisition Regulation and agency-specific supplemental regulations. As such, use, duplication, disclosure, modification, and adaptation of the programs, including any operating system, integrated software, any programs installed on the hardware, and/or documentation, shall be subject to license terms and license restrictions applicable to the programs. No other rights are granted to the U.S. Government.

This software or hardware is developed for general use in a variety of information management applications. It is not developed or intended for use in any inherently dangerous applications, including applications that may create a risk of personal injury. If you use this software or hardware in dangerous applications, then you shall be responsible to take all appropriate failsafe, backup, redundancy, and other measures to ensure its safe use. Oracle Corporation and its affiliates disclaim any liability for any damages caused by use of this software or hardware in dangerous applications.

Oracle and Java are registered trademarks of Oracle and/or its affiliates. Other names may be trademarks of their respective owners.

This software or hardware and documentation may provide access to or information on content, products and services from third parties. Oracle Corporation and its affiliates are not responsible for and expressly disclaim all warranties of any kind with respect to third-party content, products, and services. Oracle Corporation and its affiliates will not be responsible for any loss, costs, or damages incurred due to your access to or use of third-party content, products, or services.

# Contents

| Pr                          | eface   |                                                  | ix   |  |  |  |
|-----------------------------|---------|--------------------------------------------------|------|--|--|--|
|                             | Audier  | nce                                              | ix   |  |  |  |
| Documentation Accessibility |         |                                                  |      |  |  |  |
| Organization of the Guide   |         |                                                  |      |  |  |  |
|                             | Related | d Documents                                      | x    |  |  |  |
|                             | Conve   | ntions                                           | х    |  |  |  |
| 1                           | Introd  | uction                                           |      |  |  |  |
| 2                           | Config  | guration                                         |      |  |  |  |
|                             | 2.1     | Prerequisites                                    | 2-1  |  |  |  |
|                             | 2.2     | Create OBP Collections System User               | 2-2  |  |  |  |
|                             | 2.3     | OIM Configuration                                | 2-2  |  |  |  |
|                             | 2.3.1   | Configure Collections Jar files                  | 2-2  |  |  |  |
|                             | 2.3.2   | Configure Collections User Groups                | 2-3  |  |  |  |
|                             | 2.3.3   | Collection Sandbox                               | 2-7  |  |  |  |
|                             | 2.3.3.1 | Create Sandbox                                   | 2-8  |  |  |  |
|                             | 2.3.3.2 | Activate Sandbox                                 | 2-10 |  |  |  |
|                             | 2.3.3.3 | B Deactivate Sandbox                             | 2-10 |  |  |  |
|                             | 2.3.3.4 | Publish Sandbox                                  | 2-11 |  |  |  |
|                             | 2.3.4   | Import Collections Configuration                 | 2-12 |  |  |  |
|                             | 2.3.5   | Verify and Override Date Format Lookup           | 2-18 |  |  |  |
|                             | 2.3.6   | Add Process Trigger                              | 2-20 |  |  |  |
|                             | 2.3.7   | Create Collections Role                          | 2-23 |  |  |  |
|                             | 2.3.8   | Create Access Policy                             | 2-29 |  |  |  |
|                             | 2.3.9   | Create Form Associated with Application Instance | 2-41 |  |  |  |
|                             | 2.3.10  | Create Application Instance                      | 2-45 |  |  |  |
|                             | 2.3.11  | Security Configuration                           | 2-53 |  |  |  |
|                             | 2.4     | OBP-Collections Configuration                    | 2-56 |  |  |  |
| 3                           | User F  | Fields and Constraints                           |      |  |  |  |
|                             | 3.1     | User Fields Provisioned From OIM                 | 3-1  |  |  |  |

# 4 Functional Flow

|   | 4.1 Add Users in Collections |                                   | 4-1  |
|---|------------------------------|-----------------------------------|------|
|   | 4.2                          | Modify Users in Collections       | 4-13 |
|   | 4.3                          | Delete Users in Collections       | 4-21 |
| 5 | Verific                      | cation                            |      |
|   |                              |                                   |      |
|   | 5.1                          | Verification of OIM Configuration | 5-1  |
|   | 5.1<br>5.2                   |                                   |      |

# **List of Figures**

| 2–1          | Search and Select - Lookup Type                     |              |  |  |
|--------------|-----------------------------------------------------|--------------|--|--|
| 2–2          | Search and Select - Lookup Type                     |              |  |  |
| 2–3          | Create Lookup Type - Clicking icon                  |              |  |  |
| 2–4          | Create Lookup Type - Dialog box                     |              |  |  |
| 2–5          | Enter Lookup Values                                 |              |  |  |
| 2–6          | Edit Lookup Type                                    |              |  |  |
| 2–7          | Lookup Type Creation                                |              |  |  |
| 2–8          | Oracle Identity System Administration - Sandbox tab |              |  |  |
| 2–9          | Manage Sandbox                                      |              |  |  |
| 2–10         | Create Sandbox                                      |              |  |  |
| 2–11         | Create Sandbox Dialog Box                           |              |  |  |
| 2–12         | Create Sandbox Parameters                           |              |  |  |
| 2–12         | Sandbox Creation Confirmation                       |              |  |  |
| 2–13         | Available Sandbox                                   |              |  |  |
|              |                                                     |              |  |  |
| 2–15         |                                                     | 2-10         |  |  |
| 2–16         |                                                     | 2-10         |  |  |
| 2–17         |                                                     | 2-11         |  |  |
| 2–18         |                                                     | 2-11         |  |  |
| 2–19         |                                                     | 2-11         |  |  |
| 2–20         |                                                     | 2-11         |  |  |
| 2–21         |                                                     | 2-12         |  |  |
| 2–22         |                                                     | 2-13         |  |  |
| 2–23         | Deployment Manager - File Preview Dialog Box        | 2-14         |  |  |
| 2–24         | Deployment Manager - Cancel Substitution Dialog Box | 2-14         |  |  |
| 2–25         | Deployment Manager - IT Resource Instance Data      | 2-15         |  |  |
| 2-26         | Deployment Manager - Skip Parameter Value           | 2-15         |  |  |
| 2-27         | Deployment Manager - View Selections                | 2-16         |  |  |
| 2-28         |                                                     | 2-17         |  |  |
| 2-29         |                                                     | 2-17         |  |  |
| 2-30         | •                                                   | 2-17         |  |  |
| 2-31         |                                                     | 2-18         |  |  |
| 2–32         | · ·                                                 | 2-19         |  |  |
| 2–33         |                                                     | 2-20         |  |  |
| 2–34         |                                                     | 2-20         |  |  |
| 2–35         |                                                     | 2-21         |  |  |
| 2–36         | 1 11                                                | 2-21         |  |  |
| 2–37         |                                                     | 2-22         |  |  |
| 2–38         |                                                     | 2-22<br>2-22 |  |  |
| 2–36<br>2–39 | 1 71                                                | 2-22<br>2-23 |  |  |
|              | ,, G                                                | _            |  |  |
| 2–40         | - · · · · · · · · · · · · · · · · · · ·             | 2-24         |  |  |
| 2–41         |                                                     | 2-24         |  |  |
| 2–42         |                                                     | 2-25         |  |  |
| 2–43         |                                                     | 2-25         |  |  |
| 2–44         |                                                     | 2-25         |  |  |
| 2–45         |                                                     | 2-26         |  |  |
| 2–46         | 1                                                   | 2-26         |  |  |
| 2–47         |                                                     | 2-27         |  |  |
| 2–48         | 1                                                   | 2-27         |  |  |
| 2–49         | 1                                                   | 2-28         |  |  |
| 2–50         | Create Rule - Build Expression Updated              | 2-28         |  |  |
| 2–51         |                                                     |              |  |  |
| 2-52         | ·                                                   |              |  |  |
| 2-53         | ·                                                   | 2-31         |  |  |
| 2-54         | •                                                   | 2-31         |  |  |

| 2–55       | Create Access Policy - Selected Resource                  | 2-32  |
|------------|-----------------------------------------------------------|-------|
| 2-56       | Create Access Policy - Select Resource                    | 2-32  |
| 2-57       | Select Resources - Process Details                        | 2-33  |
| 2-58       | Selecting Instance Name                                   | 2-33  |
| 2-59       | Create Access Policy - Server Instance                    | 2-34  |
| 2-60       | Create Access Policy - Select Revoke or Disable Flag      |       |
| 2-61       | Create Access Policy - Continue                           |       |
| 2-62       | Create Access Policy - Add                                |       |
| 2-63       | Create Access Policy - Select Roles                       | 2-36  |
| 2-64       | Create Access Policy - Verify Access Policy Information   |       |
| 2–65       | Identity Self Service- Manage Tab                         |       |
| 2–66       | Roles Tab                                                 |       |
| 2–67       | List of Roles.                                            |       |
| 2–68       | Access Policy                                             |       |
| 2–69       | Add Access Policy                                         |       |
| 2–70       | Search Access Policy                                      |       |
| 2–71       | Add Selected Policy                                       |       |
| 2–72       | Apply Policy                                              |       |
| 2–73       | Verify Policy                                             |       |
| 2-73       |                                                           |       |
|            | Create Form - Form Designer                               |       |
| 2–75       | Create Form - Resource Type                               |       |
| 2–76       | Create Form - Resource Type (Collection User)             |       |
| 2–77       | Create Form Resource Type - Available Form Fields         |       |
| 2–78       | Create Form Resource Type - Create                        |       |
| 2–79       | Manage Collections User Form                              |       |
| 2–80       | Creating Application Instance                             |       |
| 2–81       | Creating Application Instance - Search                    |       |
| 2–82       | Creating Application Instance - Delete                    |       |
| 2–83       | Creating Application Instance - Confirm Delete            |       |
| 2–84       | Creating Application Instance - Delete Message            |       |
| 2–85       | Creating Application Instance - System Management Tab     |       |
| 2–86       | Creating Application Instance - Predefined Scheduled Jobs | 2-48  |
| 2–87       | Creating Application Instance - Mode Selection (Delete)   |       |
| 2–88       | Creating Application Instance - Mode Selection (Revoke)   | 2-50  |
| 2–89       | Creating Application Instance - Catalog Synchronization   | 2-51  |
| 2–90       | Creating Application Instance - Create                    | 2-51  |
| 2-91       | Creating Application Instance - Attributes Tab            |       |
| 2-92       | Creating Application Instance - Save                      | 2-53  |
| 2-93       | Creating Application Instance - Created Successfully      |       |
| 2-94       | Create Lookup Type                                        | 2-54  |
| 2-95       | Farm_OIM Domain                                           | 2-55  |
| 2-96       | OIM Domain - Create Key                                   | 2-56  |
| 2-97       | Collections Configuration                                 | 2-57  |
| 3–1        | Create User - Mandatory and Optional Attributes           |       |
| 4–1        | Oracle Identity Self Service Login Screen                 |       |
| 4–2        | OID User Screen                                           |       |
| 4–3        | Create User Screen                                        |       |
| 4–4        | Search and Select Organization                            |       |
| 4–5        | Create User                                               |       |
| 4–5<br>4–6 | User Created                                              |       |
| 4–0        |                                                           |       |
| 4–7<br>4–8 | Verifying User name                                       |       |
|            | View Account Summary                                      |       |
| 4–9        | Modifying Account                                         |       |
| 4–10       | Selecting Collections User Group                          |       |
| 4–11       | Submitting Request                                        | . 4-୪ |

| 4–12 | Viewing Updated User Details                      | 4-8  |
|------|---------------------------------------------------|------|
| 4–13 | Viewing User Provisioning Tasks                   | 4-9  |
| 4–14 | Task Details                                      | 4-10 |
| 4–15 | Status of User Provisioning to Collections        | 4-11 |
| 4–16 | Open Provisioning Tasks                           | 4-12 |
| 4–17 | Manual Completion - Create User Provisioning Task | 4-12 |
| 4–18 |                                                   | 4-13 |
| 4–19 |                                                   | 4-14 |
| 4–20 | Modify User Confirmation                          | 4-14 |
| 4–21 | •                                                 | 4-15 |
| 4–22 |                                                   | 4-15 |
| 4–23 | Submitting Request                                | 4-16 |
| 4–24 | 0 I                                               | 4-16 |
| 4–25 | Viewing User Provisioning Task                    | 4-17 |
| 4–26 | User Provisioning Status                          | 4-18 |
| 4–27 | Failed provisioning tasks                         | 4-19 |
| 4–28 | Task confirmation dialog box                      | 4-20 |
| 4–29 |                                                   | 4-21 |
| 4–30 |                                                   | 4-22 |
| 4–31 | View User Details                                 | 4-22 |
| 4–32 | Delete User Screen                                | 4-23 |
| 5–1  | Viewing IT Resource Details and Parameters        | 5-1  |
| 5–2  | OBP Collections Native Login screen               | 5-2  |
| 5–3  | User Screen Menu                                  |      |
| 5–4  | User Screen - User Navigation                     | 5-3  |
| 5–5  | User Screen - Main Tab                            |      |
| 5–6  | Searching Particular User                         | 5-4  |
| 5–7  | Search Result in User screen                      |      |
| 5–8  | OBP Collections native login                      |      |
| 5–9  | OBP Collections native - Menu                     |      |
| 5–10 | OBP Collections native - User Navigation          | 5-5  |
| 5–11 | OBP Collections native - Main Tab                 |      |
| 5–12 | User Screen                                       |      |

# **List of Tables**

| 2–1 | OBP Collection Connection Parameters           | 2-1  |
|-----|------------------------------------------------|------|
| 2-2 | Collection Jar files                           | 2-3  |
| 2–3 | Create Sandbox Parameters                      | 2-9  |
| 2-4 | Collections User Provisioning Artifacts        | 2-12 |
| 2-5 | List of variables                              | 2-22 |
| 2–6 | Code Key details                               | 2-23 |
| 2–7 | UD_COLL_USR process form fields                | 2-44 |
| 3–1 | OBP Collections User Fields                    | 3-1  |
| 4–1 | Response Codes for a Rejected Create User Task | 4-9  |
| 4–2 | Tasks involved while modifying User fields     | 4-17 |
| 5–1 | OID schema attributes                          | 5-2  |
|     |                                                |      |

# **Preface**

This document covers the detailed configuration of OIM that is required to integrate with Collections.

Also, it covers functional flow and detail configuration required for user provisioning in Collections on default OIM installation. OIM Reconciliation and Schedule jobs are not in scope.

This preface contains the following topics:

- Audience
- Documentation Accessibility
- Organization of the Guide
- Related Documents
- Conventions

## **Audience**

This document is intended for the following:

- IT Deployment Team
- Consulting Staff
- Administrators

# **Documentation Accessibility**

For information about Oracle's commitment to accessibility, visit the Oracle Accessibility Program website at

http://www.oracle.com/pls/topic/lookup?ctx=acc&id=docacc.

#### **Access to Oracle Support**

Oracle customers have access to electronic support through My Oracle Support. For information, visit http://www.oracle.com/pls/topic/lookup?ctx=acc&id=info or visit http://www.oracle.com/pls/topic/lookup?ctx=acc&id=trs if you are hearing impaired.

# Organization of the Guide

This document contains:

#### Chapter 1, "Introduction"

This chapter presents an overview of user provisioning.

### Chapter 2, "Configuration"

This chapter provides information on configuring OIM for OBP Collections.

#### Chapter 3, "User Fields and Constraints"

This chapter provides information on the user provisioning fields and related constraints.

#### Chapter 4, "Functional Flow"

This chapter provides information on user provisioning activities.

### Chapter 5, "Verification"

This chapter provides information on verification of OIM configuration performed.

# **Related Documents**

For more information, see the following documentation:

 For information on the configuration that should be performed on day zero, see the Oracle Banking Platform Collections Day Zero Setup Guide

### **Conventions**

The following text conventions are used in this document:

| Convention | Meaning                                                                                                    |
|------------|----------------------------------------------------------------------------------------------------|
| boldface   | Boldface type indicates graphical user interface elements associated with an action, or terms defined in text or the glossary.         |
| italic     | Italic type indicates book titles, emphasis, or placeholder variables for which you supply particular values.                          |
| monospace  | Monospace type indicates commands within a paragraph, URLs, code in examples, text that appears on the screen, or text that you enter. |

# Introduction

In Oracle Banking Platform (OBP), users are maintained in a centralized repository called Oracle Internet Directory (OID), which is used for authentication and authorization purpose.

OBP Collections module has its own authentication and authorization process. Users configured in the OBP require access to some of the services of Collections. To access those services, user must be present in the Collections database. Hence, the user provisioned in OBP is required to be provisioned in Collections module as soon as it is created in OBP. A typical Collections request flow from online OBP user is authenticated and authorized by the OBP framework and is forwarded to the Collections module. Collections uses the user detail to create context to fetch underline service to serve the request.

Oracle Identity Manager (OIM) is used to provision users in Collections when they are created in OBP.

# Configuration

This chapter details the configuration required for Oracle Identity Manager (OIM).

# 2.1 Prerequisites

Following is the list of prerequisites for configuring OIM:

- You must install the following software:
  - Weblogic Server 10.3.6
  - SOA Suite 11.1.1.7
  - IAM Suite 11gR2 PS2 (11.1.2.2.0)
  - RCU 11.1.2.2.0
- You must have administrative access to the following:
  - OIM Design Console
  - Oracle Identity System Administration http://<Host>:<Port>/sysadmin/
  - Oracle Identity Self Service http://<Host>:<Port>/identity/
  - Oracle Directory Services Manager (ODSM). For more information, see Chapter 5.1, "Verification of OIM Configuration".
- URL of OID to which OIM is synchronized is known. Also, must have administrative access to ODSM to connect OID.
- Values of following fields are known:

**OBP Collection Connection Parameters** Table 2–1

| Field Name        | Value                                                                                                    | Description                                                                         |
|-------------------|----------------------------------------------------------------------------------------------------|-------------------------------------------------------------------------------------|
| webserviceUrl     | http:// <host>:<port>/com.ofss.fc.webservic<br/>e/services/collection/ORMBUserProvisionin<br/>gApplicationService</port></host>                       | Host server webservice URL pointing to Collections (ORMB) User Provisioning service |
|                   | Where Host & Port: IP and Port of HOST<br>Server where OBP Collections is deployed.                                                                   |                                                                                     |
| sessionUserId     | OBP Administrative user having access to Collections services. Also, same User must be present in Collections (ORMB) database as Administrative User. |                                                                                     |
| bankCode          |                                                                                                    | Bank Code                                                                           |
| transactionBranch |                                                                                                    | Transaction Branch                                                                  |

Table 2–1 (Cont.) OBP Collection Connection Parameters

| Field Name          | Value      | Description                                                                                                    |
|---------------------|------------|----------------------------------------------------------------------------------------------------|
| channel             |            | Channel                                                                                                    |
| marketEntity        |            | Market Entity                                                                                                    |
| businessUnit        |            | Business Unit                                                                                                    |
| isSecurityEnabled   | true/false | This flag is used to enable security through OWSM policies. Provide value based on environment configuration.                     |
| securityParamLookup |            | Lookup containing client security policy properties in the form of key and value. Provide values as per client policy configured. |
| securityPolicy      |            | Client security policy name as per service policy configured.                                                                     |

- **5.** Check following artifacts are available as part of Collections release bundle:
  - com.ofss.fc.extxface.wsdl.client.jar
  - com.ofss.fc.extxface.oim.jar
  - collections\_oim\_export.xml

# 2.2 Create OBP Collections System User

The following configuration is to create Collections System User for OIM. System User is required to authenticate OIM Collections user provisioning request at OBP server.

**Note:** It is assumed OBP default User and Role (Application Role Enterprise Role) configuration is already seeded in OID.

- 1. Create user with User Id **OIMOBPCOLL** using ODSM. Provide necessary User attributes.
- **2.** Assign enterprise Role **Administrators** to User.
- Create same user in Collections using Collections native admin UI. Assign **CLNHOSTUSER** Group to User, to provide minimum access of Collections native admin screen. For more information, see Section 5.3, "Create Users in Collections."

# 2.3 OIM Configuration

This section provides information on OIM Configuration.

# 2.3.1 Configure Collections Jar files

Below is sample configuration for OIM JavaTask and ThirdParty jar. Copy below listed Collections jars for user provisioning to the specified location.

Table 2–2 Collection Jar files

| Artifact                            | Location                                                                                                    | Description                                                                                                    |
|-------------------------------------|----------------------------------------------------------------------------------------------------|----------------------------------------------------------------------------------------------------|
| com.ofss.fc.extxface.wsdl.client.ja | <pre><idm_<br>HOME&gt;/server/apps/oim.ear/<br/>APP-INF/lib<br/><idm_<br>HOME&gt;/server/ThirdParty</idm_<br></idm_<br></pre> | Web service client to invoke Collections service to provision User. It should be treated as ThirdParty OIM jar. To ensure Collections java files exists, explode jar and check if package structure com\ofss\fc\extxface\app\coll ection\service\userprovisioning is present. |
| com.ofss.fc.extxface.oim.jar        | <idm_<br>HOME&gt;/server/JavaTasks</idm_<br>                                                                                  | This jar file contains java class to create, update and delete User. It should be treated as OIM JavaTask jar.  To ensure Collections java files exists, explode jar and check if package structure com\ofss\fc\extxface\oim\coll ection is present.                          |

### 2.3.2 Configure Collections User Groups

As part of day zero configurations, administrators must add all Collections User Group to lookup definition LOOKUP.ORMB.USER.GROUPS in OIM, except Collections default User Group.

To know more about day zero configuration, see Oracle Banking Platform Collections Day Zero Setup Guide.

Log in to Oracle Identity System Administration. In the left pane, under Configuration, click **Lookups**.

Figure 2-1 Search and Select - Lookup Type

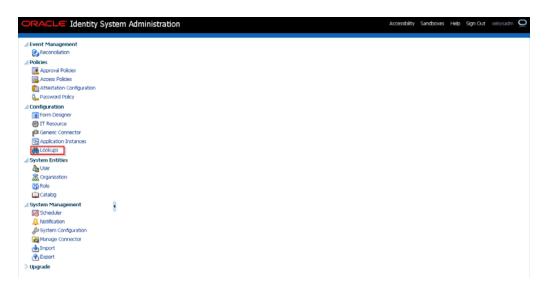

The **Search and Select: Lookup Type** window is displayed.

Figure 2–2 Search and Select - Lookup Type

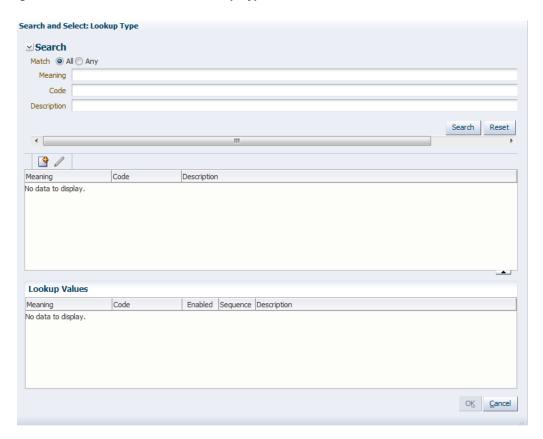

Click Create Lookup Type icon on the toolbar. The Create Lookup Type dialog box is displayed.

Figure 2–3 Create Lookup Type - Clicking icon

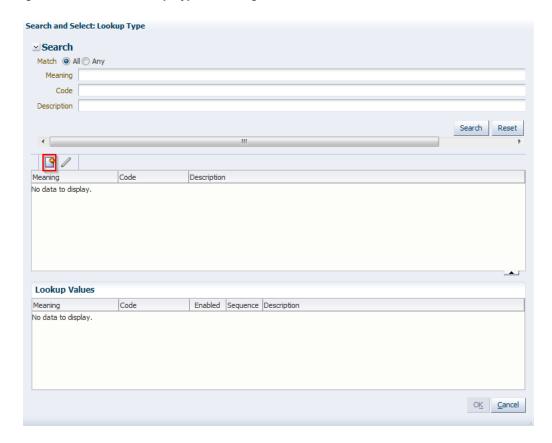

Figure 2–4 Create Lookup Type - Dialog box

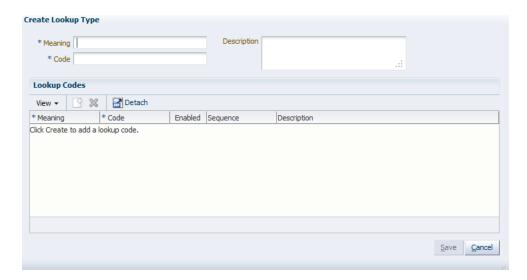

- **3.** Specify the following values:
  - Meaning: LOOKUP.ORMB.USER.GROUPS
  - Code: LOOKUP.ORMB.USER.GROUPS
  - **Description:** Collections User Groups

Figure 2–5 Enter Lookup Values

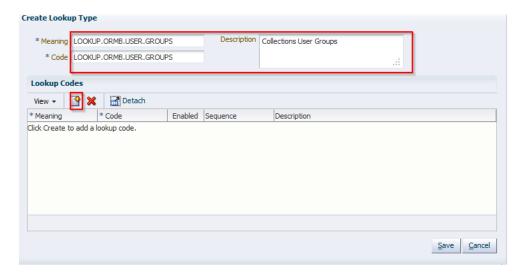

- In the Lookup Codes section, click the **Create Lookup Code** icon. A row is added to the Lookup Codes section in which you can specify valid Collections ORMB User Group in **Meaning** and **Code**.
  - **Meaning:** C1\_BSERVICES (This is a sample value, add values provided).
  - **Code:** C1\_BSERVICES (This is a sample value, add values provided).
  - **Enabled**: Select the check box if you want to enable the lookup code.
  - **Sequence**: Number to specify a sequence for the lookup code. A lower number indicates higher priority. For example, 1 indicates highest priority.

Figure 2-6 Edit Lookup Type

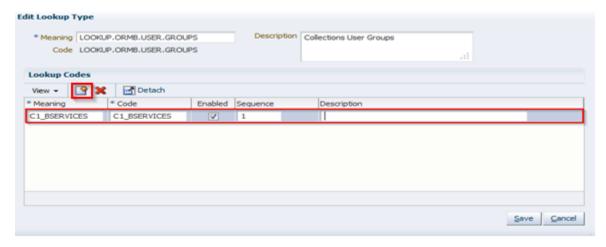

Similarly, repeat steps (step 4) to create as many lookup codes you want. To remove a lookup code, you can select the row for the code and click the Remove Lookup Code icon.

**Note:** Code should be a valid Collections User Group, else it would be treated as invalid while provisioning. The value in the Meaning field will be shown to user on Create User form.

**6.** Click **Save**. The lookup type is created.

Figure 2-7 Lookup Type Creation

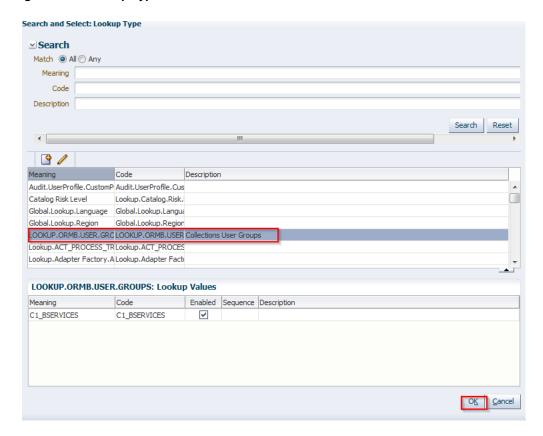

### Note:

- Lookup definition LOOKUP.ORMB.USER.GROUPS values can be imported or exported using OIM Deployment Manager, useful when migrating from one environment to other.
- Restart of OIM server is required after updating the lookup definition.

### 2.3.3 Collection Sandbox

Following is configuration to create, activate, deactivate, and publish sandbox.

1. Click **Sandboxes**. **Manage Sandboxes** page is displayed.

Figure 2-8 Oracle Identity System Administration - Sandbox tab

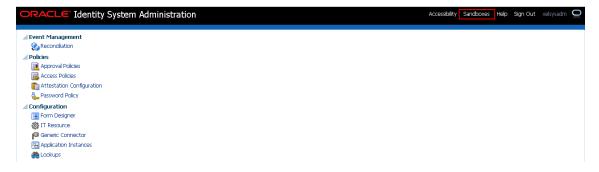

Figure 2-9 Manage Sandbox

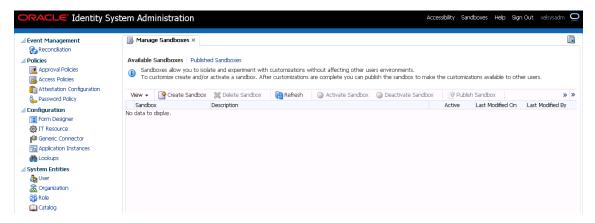

#### 2.3.3.1 Create Sandbox

To create a Sandbox, perform the following steps:

Click **Create Sandbox**. **Create Sandbox** page is displayed.

Figure 2-10 Create Sandbox

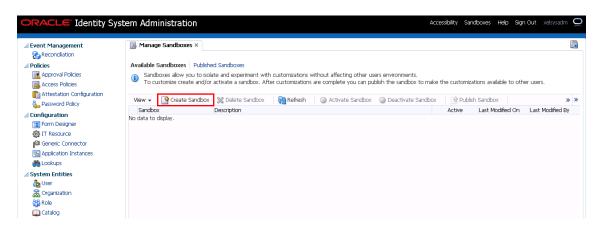

Figure 2–11 Create Sandbox Dialog Box

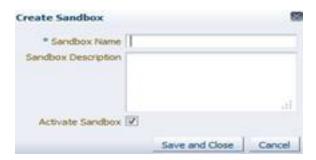

**2.** Specify the following values:

Table 2–3 Create Sandbox Parameters

| Sandbox Fields      | Values                  |
|---------------------|-------------------------|
| Sandbox Name        | CollectionsDev          |
| Sandbox Description | Collections Development |
| Activate Sandbox    | Check check box         |

3. Click Save and Close.

Figure 2–12 Create Sandbox Parameters

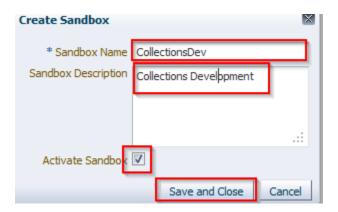

**4.** Click **OK.** The **Confirmation** dialog box appears.

Figure 2–13 Sandbox Creation Confirmation

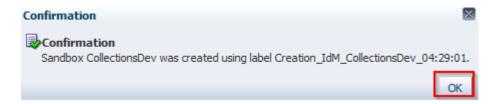

CollectionsDev sandbox is created and it is activated

**Note:** After you activate the sandbox, any changes to metadata objects are stored in the sandbox only. There can be only one active sandbox at a time. The information about the active sandbox is stored in the session. Therefore, a sandbox must be activated to continue with customization after every login to Oracle Identity Manager.

Figure 2-14 Available Sandbox

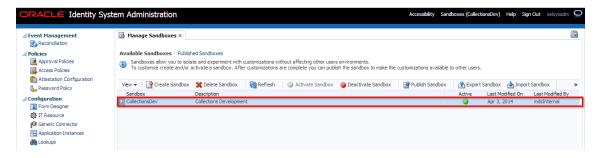

#### 2.3.3.2 Activate Sandbox

To activate a Sandbox, perform the following steps:

1. Select CollectionsDev sandbox and then click Activate Sandbox to activate sandbox.

Figure 2-15 Activate Sandbox

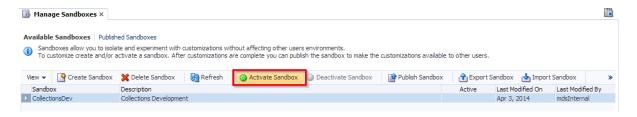

Sandbox is active now. It will be highlighted with green dot.

Figure 2-16 Activate Sandbox: Active

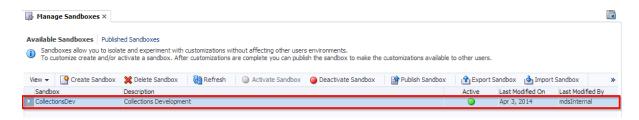

### 2.3.3.3 Deactivate Sandbox

To deactivate a Sandbox, perform the following steps:

1. Select CollectionsDev sandbox and then click Deactivate Sandbox to deactivate sandbox.

Figure 2-17 Deactivate Sandbox

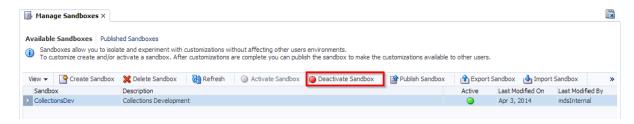

Sandbox is deactivated now.

Figure 2-18 Post Deactivating Sandbox

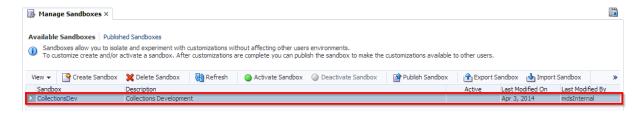

#### 2.3.3.4 Publish Sandbox

To publish a Sandbox, perform the following steps:

Select CollectionsDev sandbox and then click Publish Sandbox to publish sandbox.

Figure 2-19 Publish Sandbox

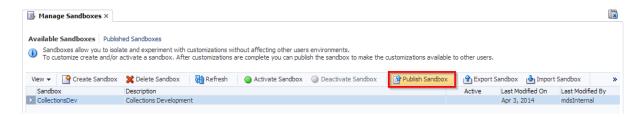

Sandbox is published now. It will be removed from sandbox list. Once Sandbox is published, all changes will be visible to all the users.

Figure 2-20 Published Sandbox

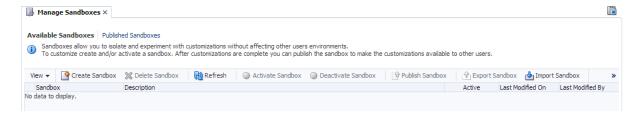

### 2.3.4 Import Collections Configuration

Collections adapter configuration for User Provisioning must be imported. Below is the list of artifacts developed for Collections User Provisioning.

Collections User Provisioning Artifacts

| Artifact                         | Artifact Type        | Description                                                                                                    |
|----------------------------------|----------------------|----------------------------------------------------------------------------------------------------|
| Collections                      | Collections          | It stores definition of connection parameters to connect OBP Collections system.                                                                                                    |
| Collection Arguments             | IT Resource Type     | It stores parameters and its values required to make connection with OBP Collections. OIM uses this information to connect target Collections system.                                                                 |
| Collections User<br>Provisioning | Process Definition   | This process definition contains process tasks for User provisioning Create User, Change First Name, Change Last Name, Change UserName, Change Email, Change End Date, Change Collections User Group and Delete User. |
| Collection User                  | Resource Object      | This resource object is used for provisioning users in Collection. It contains Collections system details required for provisioning.                                                                                  |
| ORMB Create User                 | Task Adapter         | This adapter is responsible to create user in Collections.                                                                                                    |
| ORMB Update User                 | Task Adapter         | This adapter is responsible to update user in Collections.                                                                                                    |
| ORMB Delete User                 | Task Adapter         | This adapter is responsible to delete user in Collections.                                                                                                    |
| UD_COLL_USR                      | Process Form         | This is Collections process form associated with Collections User Provisioning process. It holds relevant information about Collections User resource object.                                                         |
| CollectionsUserDetails           | Pre-populate Adapter | The Adapter is used to pre-populate user details in the Collections resource form.                                                                                                    |

OBP Collections configuration can be imported in OIM by using deployment manager.

- Log in to Oracle Identity System Administration.
- In the left pane, under System Management, click Import. The Deployment **Manager - Import** window is displayed.

Figure 2-21 System Management - Import

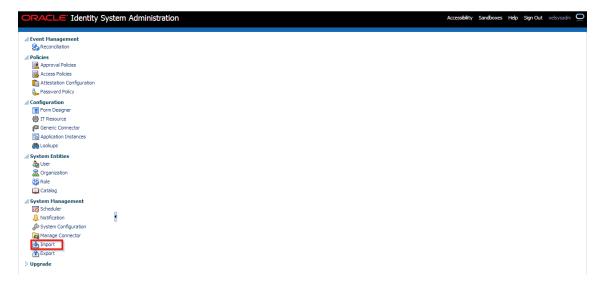

In the **Deployment Manager - Import** window, click **Add File** and open configuration file **collections\_oim\_export.xml** that is saved on your machine.

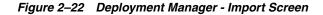

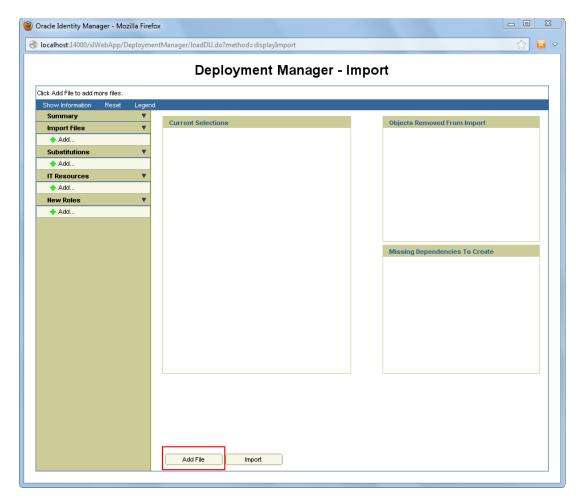

The **Deployment Manager** dialog box opens with file name being imported. Click Add File.

Figure 2-23 Deployment Manager - File Preview Dialog Box

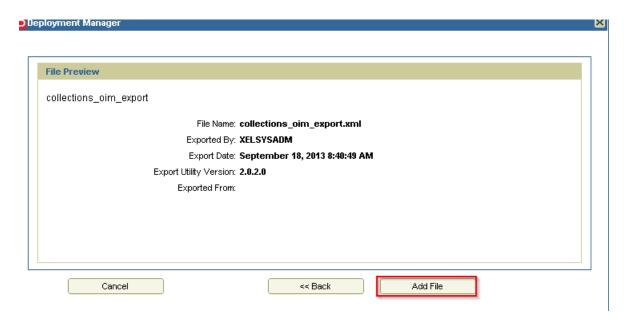

Click Cancel Substitution.

Figure 2–24 Deployment Manager - Cancel Substitution Dialog Box

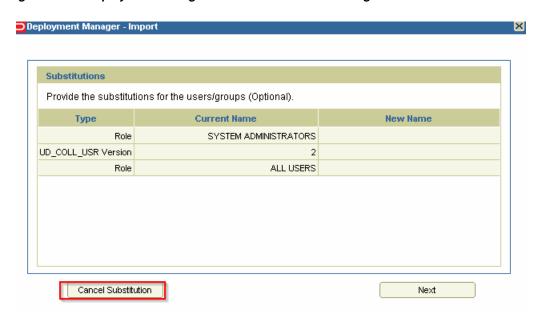

- **6.** Specify values for parameters in **Collection Arguments** section, see Table 2–1, " OBP Collection Connection Parameters"
- 7. Click Next.

**Note:** Parameter Value shown in image are sample values. Provide values as per your environment.

Figure 2–25 Deployment Manager - IT Resource Instance Data

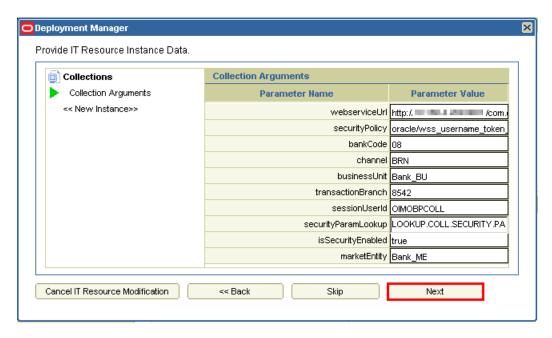

8. Click **Skip**.

Figure 2-26 Deployment Manager - Skip Parameter Value

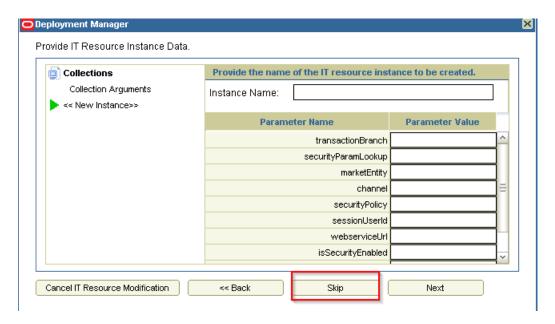

9. Click View Selections.

Figure 2–27 Deployment Manager - View Selections

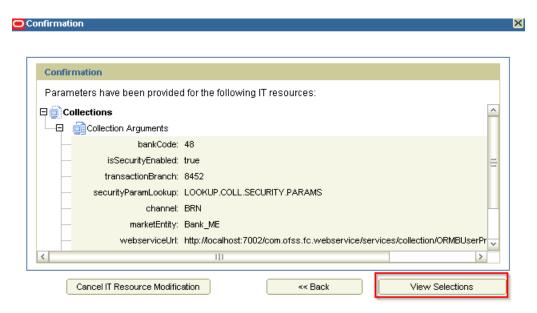

Overview of all artifacts that have been added will be displayed. Total number of artifacts to be added must be 11. You can verify them in the Summary section for All:11.

**10.** Click **Import**.

Figure 2-28 Deployment Manager - Import

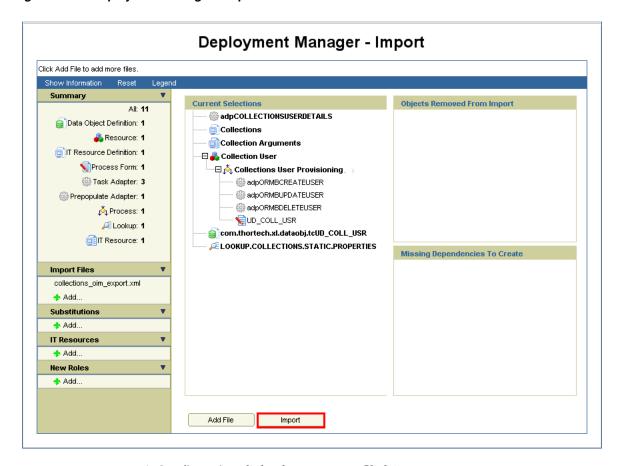

**11.** A **Confirmation** dialog box appears. Click **Import**.

Figure 2–29 Import Confirmation

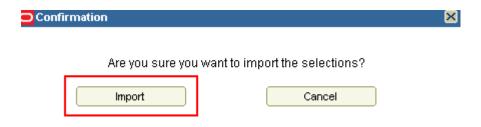

12. On successful import of data, Import successful message will be displayed. Click **OK** and close **Deployment Manager** - **Import** window.

Figure 2-30 Import Confirmation Dialog Box

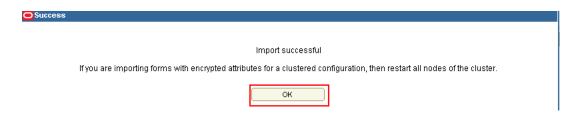

### 2.3.5 Verify and Override Date Format Lookup

A lookup 'LOOKUP.COLLECTIONS.STATIC.PROPERTIES' has been added to map environment specific properties to OIM.

After successful import, verify whether the lookup type 'LOOKUP.COLLECTIONS.STATIC.PROPERTIES' has been imported properly along with the other configurations.

To verify the lookup type, perform the below mentioned procedures:

- Log in to Oracle Identity System Administration.
- In the left pane, under Configuration, click Lookups. The Search and Select: Lookup Type window is displayed.
- In the **Meaning** field, enter the lookup value LOOKUP.COLLECTIONS.STATIC.PROPERTIES.

Figure 2-31 Entering Lookup Value

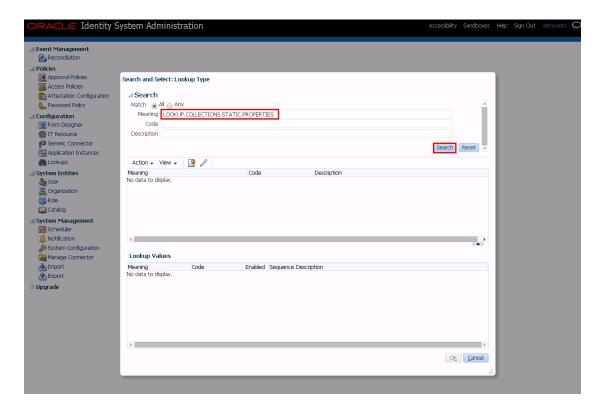

Click Search. The lookup types that match your search criteria get displayed in a tabular format.

Figure 2–32 Lookup Types Criteria Match

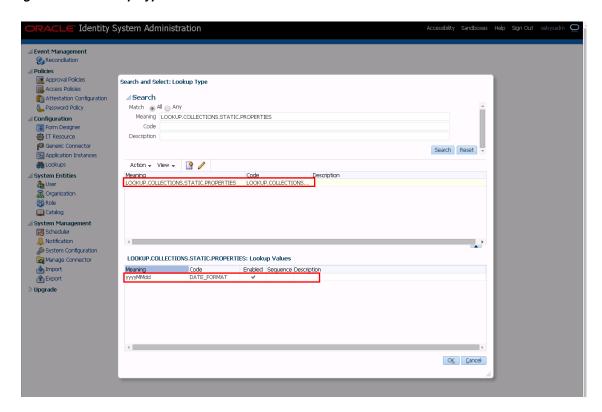

This look up type will be shipped along with the Collections adapter configuration. The default value of the DATE\_FORMAT code for the lookup type will be 'yyyyMMdd' or the 'End Date' field on User form.

Meaning for the lookup code corresponds to the value for 'client.format.date' property in root configuration properties.

Before trying to provision a user, please verify that the Meaning for the DATE\_ FORMAT Code matches the property value of 'client.format.date' in the root configurations. If not, then edit the lookup type accordingly.

#### Note:

- If the lookup type is not present, the user will not get provisioned and generic failure message will be displayed in Open tasks for Create User task.
- If the lookup type is present but the Code is incorrect then the user will not get provisioned and a generic failure message will be displayed in Open tasks for Create User task.
- If lookup type is present and the code is correct but the Meaning is not in sync with the format in root configurations, user will get provisioned to Collections but with incorrect date. Considering the current JODA date configuration, it will persist current system date.

### 2.3.6 Add Process Trigger

Process Tiggers are used to define task name for user fields. This task name could be further configured in process definition and would be invoked when there is change in corresponding field. Below configuration is to add Process Trigger for user fields used for Collections User Provisioning:

1. Log in to Oracle Identity System Administration. In the left pane, under Configuration, click Lookups. The Search and Select: Lookup Type window is displayed.

Figure 2-33 Oracle Identity System - System Administration

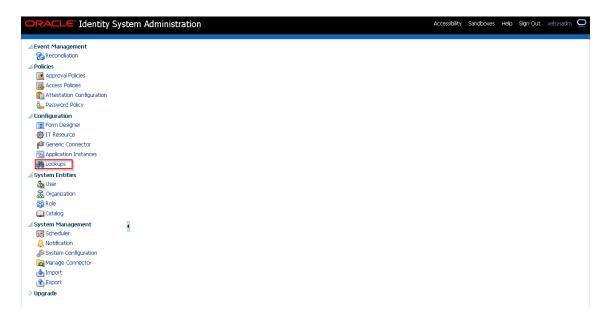

Figure 2–34 Search and Select - Lookup Type

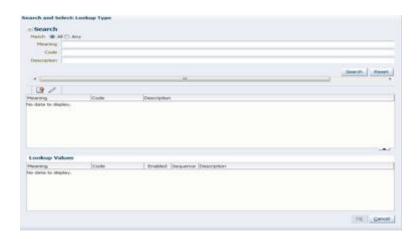

**2.** Add the following:

Code: Lookup.USR\_PROCESS\_TRIGGERS

Click **Search**.

Figure 2-35 Search Lookup Type

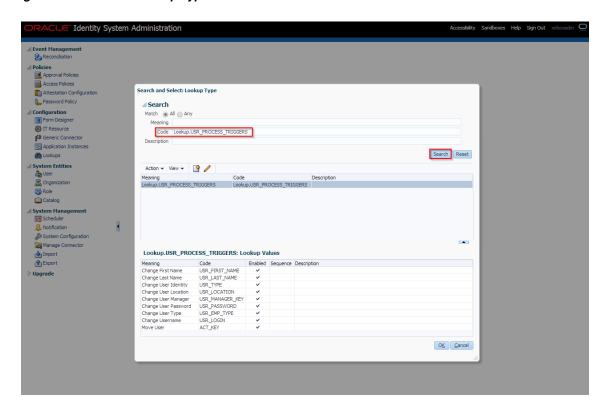

Click Edit icon. Edit Lookup Type dialog window will open.

Figure 2-36 Edit Lookup Type

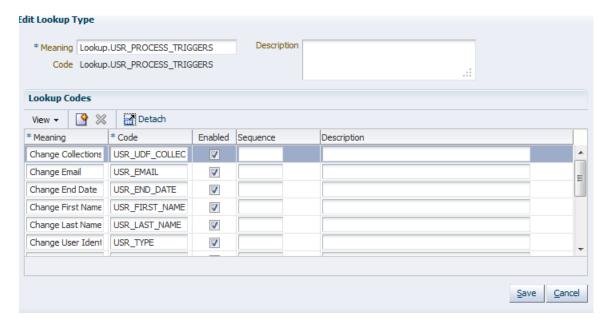

Click **Add** icon. Add the following parameters in the row that appears.

Code: USR\_EMAIL

Meaning: Change Email

Figure 2-37 Adding a Lookup Type

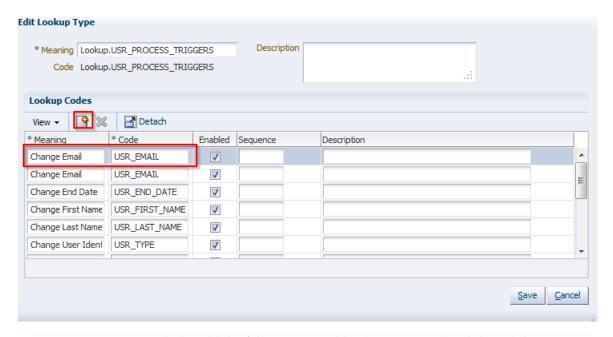

Similarly, add the following variables (repeat step 4) and then click Save.

Table 2-5 List of variables

| Code Key     | Meaning         |
|--------------|-----------------|
| USR_EMAIL    | Change Email    |
| USR_END_DATE | Change End Date |

Figure 2-38 Edit Lookup Types

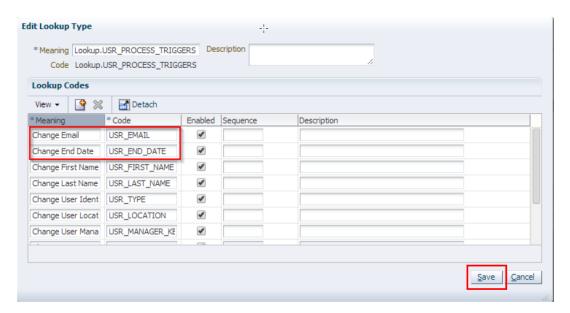

**Note:** Meaning value is used as Process definition Task name. If there is any change in meaning value, then corresponding name change must be done in Process definition task.

Below table lists the Code Key being used:

Table 2–6 Code Key details

| Code           | Meaning           | Process Definition Task Name |
|----------------|-------------------|------------------------------|
| USR_FIRST_NAME | Change First Name | Change First Name            |
| USR_LAST_NAME  | Change Last Name  | Change Last Name             |
| USR_EMAIL      | Change Email      | Change Email                 |
| USR_LOGIN      | Change Username   | Change Username              |
| USR_END_DATE   | Change End Date   | Change End Date              |

To verify process task name in Process Definition login to design console and open Process Definition tab as shown below:

Figure 2-39 Verifying Process Task Name

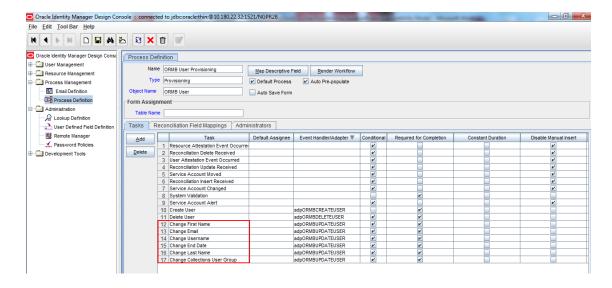

### 2.3.7 Create Collections Role

This role is used to define access policy. Minimum access should be provided as it would be applied to every user eligible for Collections User provisioning.

- Log in to Identity Self Service.
- Under **Administration**, click **Roles**. The Search Roles page is displayed.

Figure 2-40 Oracle Identity Self Service

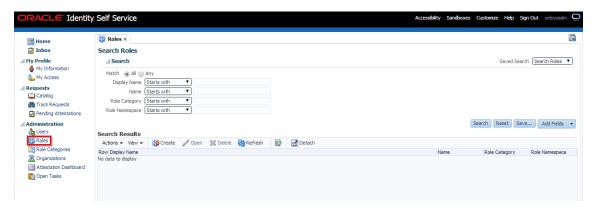

Click **Create** on the toolbar. The Create Role page is displayed.

Figure 2-41 Create Role

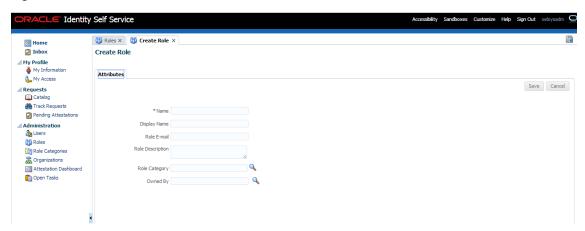

Specify the following values and then click Save.

Name: COLL\_USER

**Display Name:** COLL\_USER

Role Description: Default Role for all Collections User

Role Category: Default

Click **Save**.

Figure 2-42 Create Role - Values

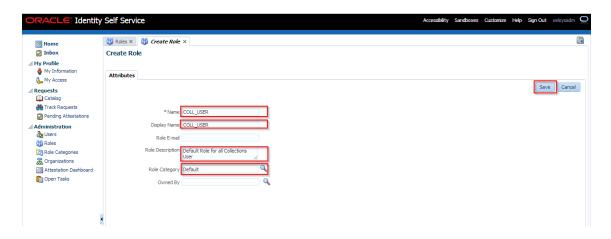

Figure 2-43 Create Role - Attributes Tab

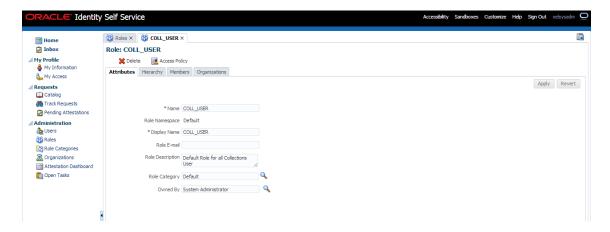

Click **Members** tab. The Members tab is displayed.

Figure 2-44 Create Role - Members Tab

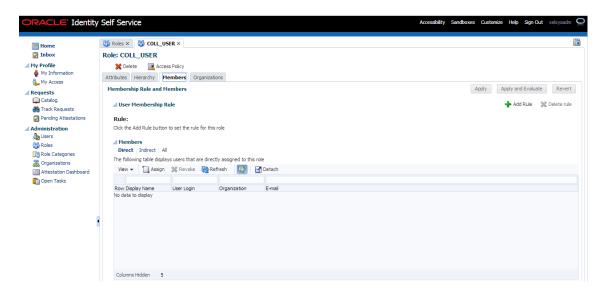

7. Click Add Rule under User Membership Rules. The User Membership Rules for COLL\_USR dialog box is displayed.

Figure 2-45 Create Role - Add Rule

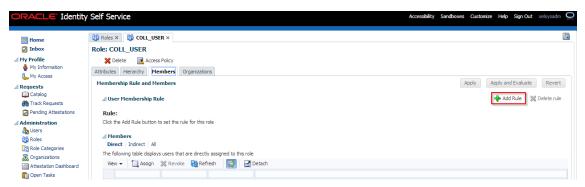

Figure 2-46 Create Role - Build Expression

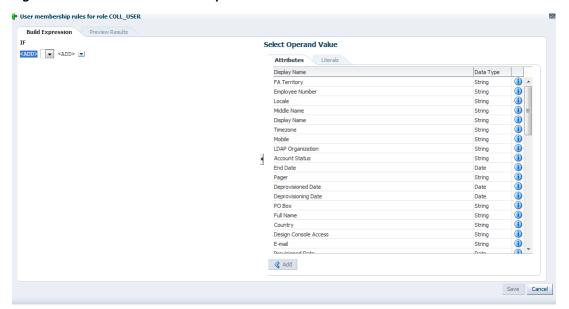

8. Create Rule such that COLL\_USR role is assigned to User that need to be provisioned to Collections. Here we have defined Rule Based on Organization.

Figure 2-47 Create Rule - Add

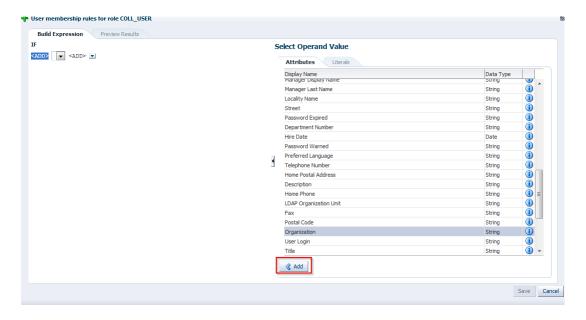

Figure 2–48 Create Rule - Select Operand Values

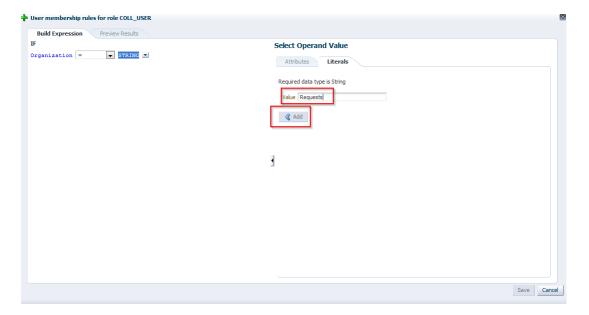

Figure 2-49 Create Rule - Build Expression

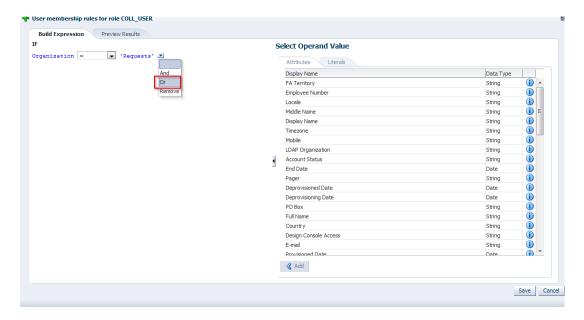

Figure 2-50 Create Rule - Build Expression Updated

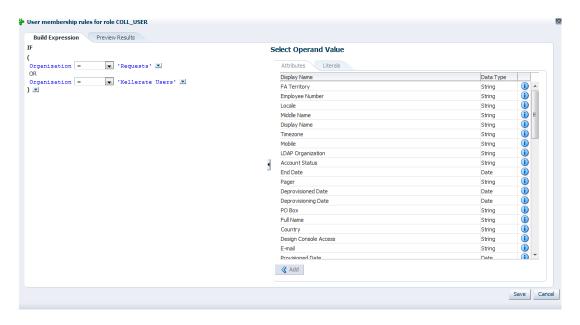

**Note:** It is been observed that when Role membership rule is applied to a user its membership is not pushed to OID (that is, user is not added to Role in OID). To overcome this behavior enable schedule job 'LDAPSync Post Enable Provision Role Memberships to LDAP' in periodic mode (as per requirement).

## 2.3.8 Create Access Policy

Policy based provisioning is being used, that is, whenever policy is applied, the user is directly provisioned to resource.

This policy is applied whenever a user is made part of specified role COLL\_USR. Also, COLL\_USR is applied to user through membership rule. Thus, policy will be applied to user and the user would be provisioned to resource - Collection User.

**Note:** Here, we have used COLL\_USR Role, but it can be changed as required.

- 1. Log in to the Oracle Identity System Administration.
- To open the Create Access Policies page, under Policies, click **Access Policies**. This displays Manage Access Policies dialog box.

Figure 2–51 Create Access Policy - Access Policies

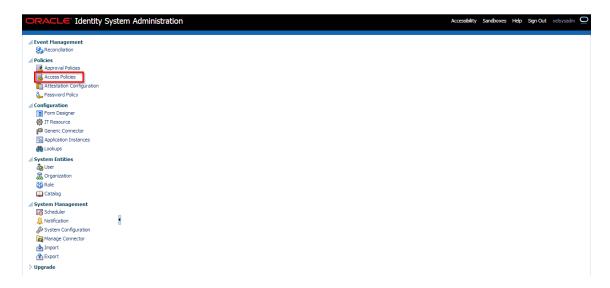

Click Create Access Policy.

Figure 2-52 Create Access Policy

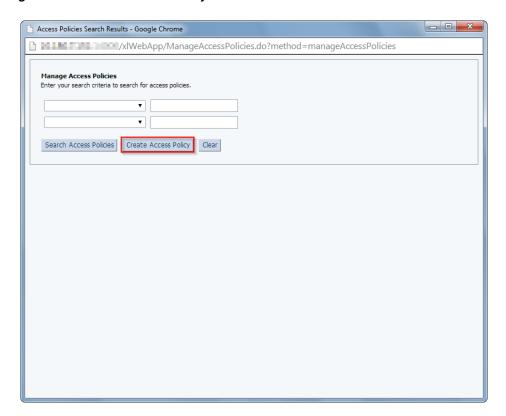

**4.** In the **Create Access Policy** dialog box, specify the following: Access Policy Name: Collection User - Access Policy Access Policy Description: Collection User - Access Policy Provision: Select radio button Without Approval

5. Click Continue.

Figure 2–53 Create Access Policy - Continue

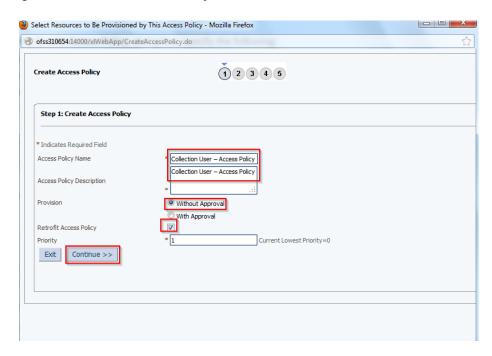

- **6.** Select **Collection User** check box.
- **7.** Click **Add**.

Figure 2–54 Create Access Policy - Select Resources

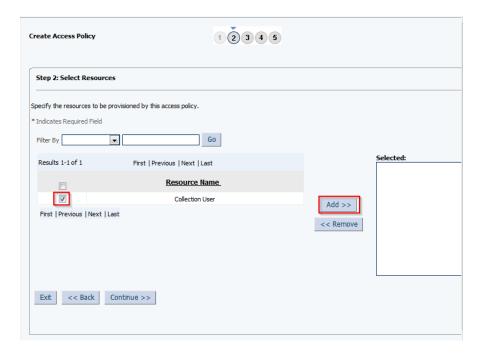

8. Click Continue.

Figure 2–55 Create Access Policy - Selected Resource

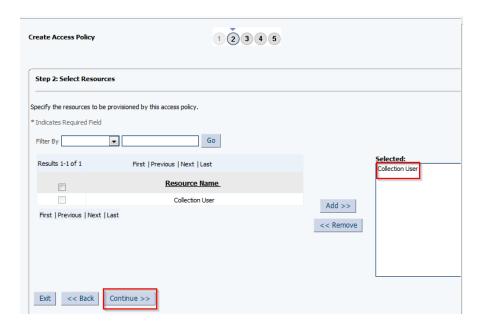

Click Continue.

Figure 2-56 Create Access Policy - Select Resource

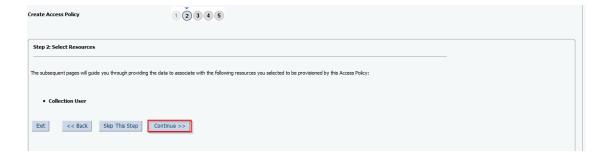

Figure 2-57 Select Resources - Process Details

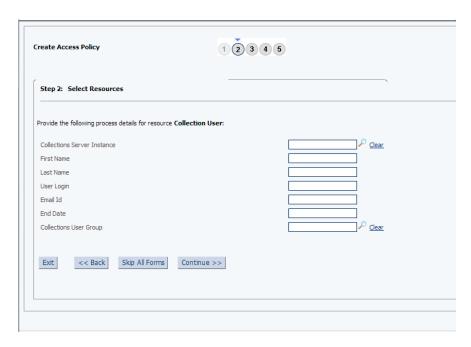

**10.** Select instance name for **Collection Server Instance** field from the lookup.

Figure 2–58 Selecting Instance Name

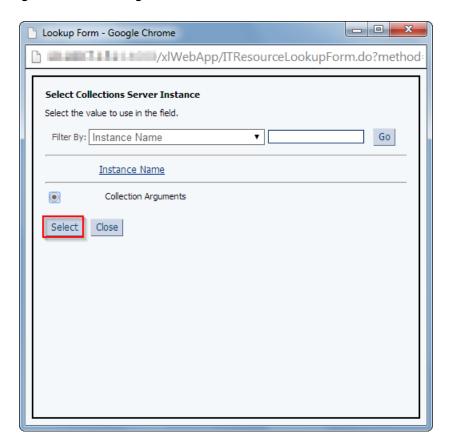

- 11. Select Collection Arguments as Collections Server Instance (IT Resource to be used to Provision User to Collections).
- **12.** Click **Continue**.

Figure 2-59 Create Access Policy - Server Instance

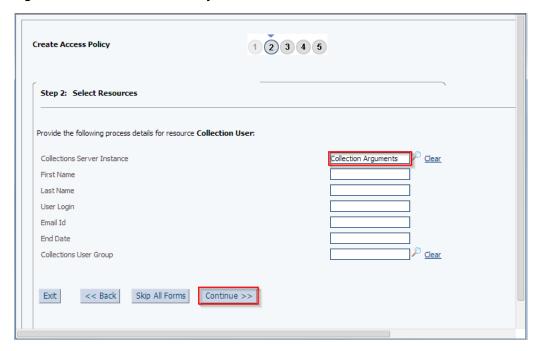

**13.** Select radio button **Revoke if no longer applies**.

Figure 2-60 Create Access Policy - Select Revoke or Disable Flag

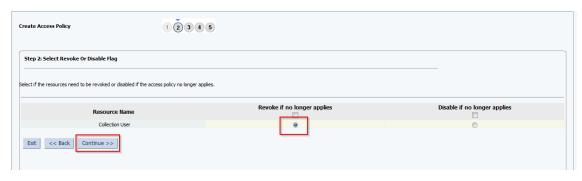

14. Click Continue.

Figure 2-61 Create Access Policy - Continue

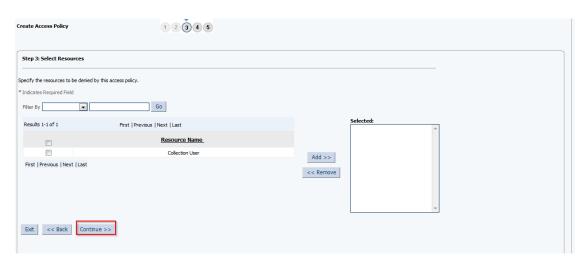

- 15. Select COLL\_USERS check box. Steps 15-17 are not displayed as shown in below figure (as per new OIM version-11.1.2.3.0). To associate the access policy to a role, perform steps 19-28 after successfully creating Access Policy.
- 16. Click Add.
- 17. Click Continue.

Figure 2-62 Create Access Policy - Add

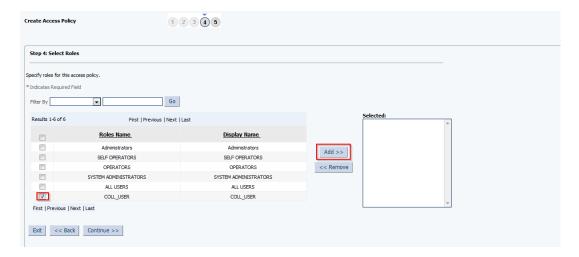

Figure 2-63 Create Access Policy - Select Roles

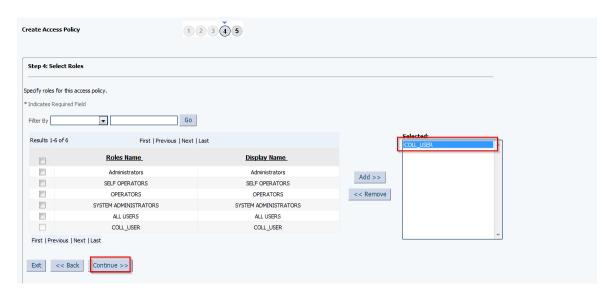

**18.** Verify access policy details. Click **Create Access Policy**. It creates **Access Policy**.

Figure 2-64 Create Access Policy - Verify Access Policy Information

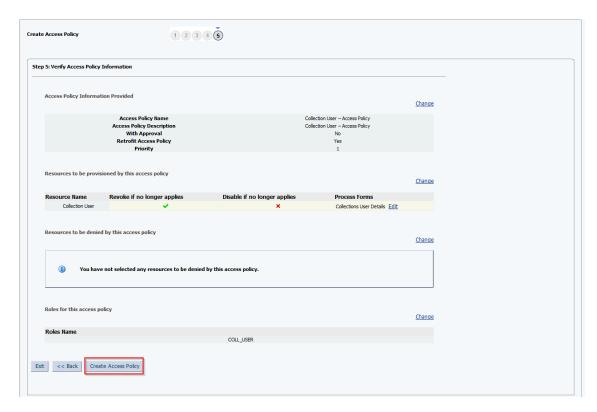

To associate the access policy to a role, perform following steps:

- **19.** Log in to Identity Self Service (<OIM ip>:<port>/identity)
- **20.** Click the **Manage** tab.

Figure 2-65 Identity Self Service- Manage Tab

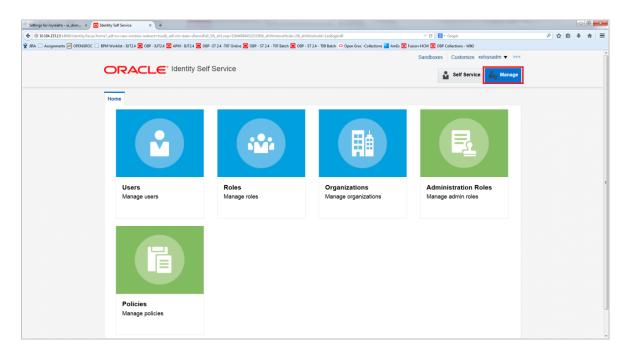

**21.** Click the **Roles** tab.

Figure 2-66 Roles Tab

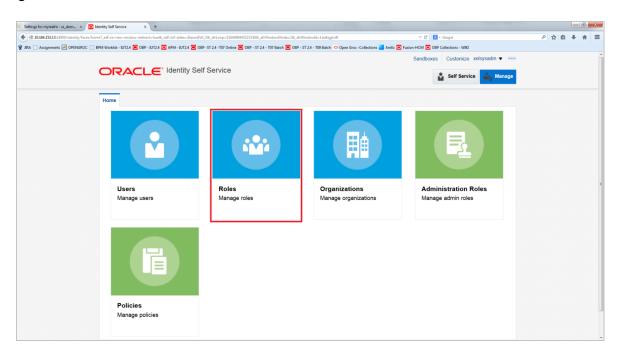

List of Roles configured in the system will be displayed, including the role created in Section 2.3.7, "Create Collections Role" (as per this document - COLL\_USER).

Figure 2-67 List of Roles

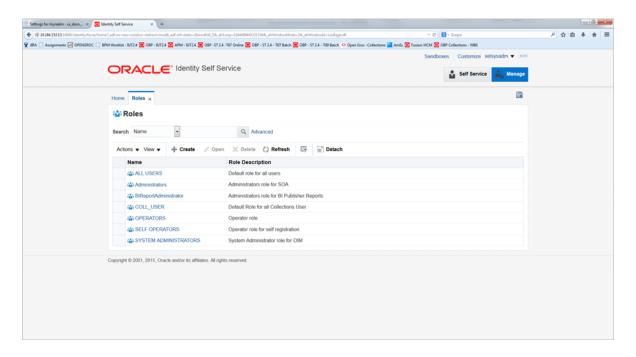

- **22.** Click **COLL\_USER**. This opens a new tab with 5 subtabs.
- **23.** Click the **Access Policy** sub tab.

Figure 2-68 Access Policy

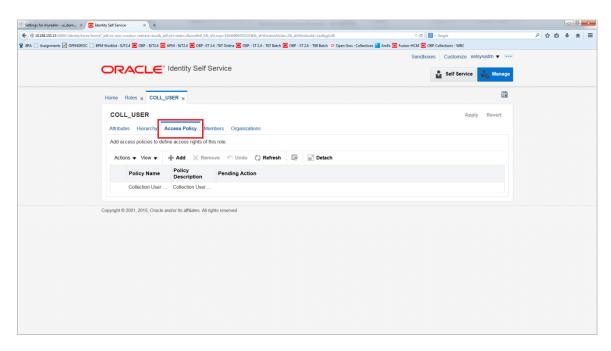

**24.** Click **Add** to associate an access policy with the role.

Figure 2-69 Add Access Policy

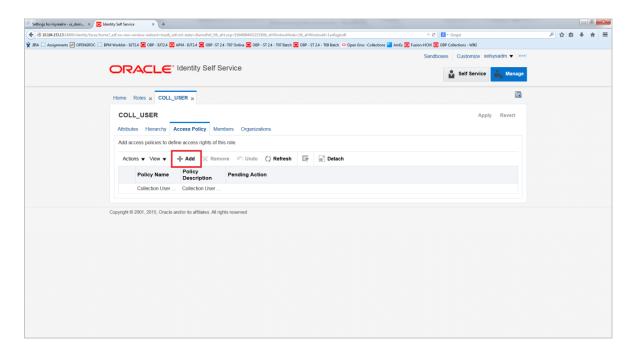

**25.** In the pop-up window, click the **Search** icon to display list of access policies.

Figure 2-70 Search Access Policy

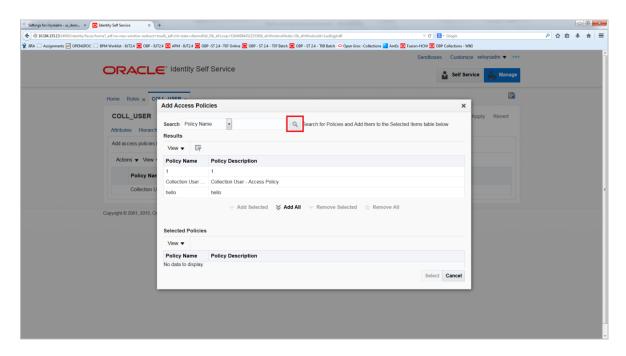

**26.** Select the access policy just created through the above steps, and click **Add Selected**. This will populate the selected access policy in the Selected Policies table.

Figure 2-71 Add Selected Policy

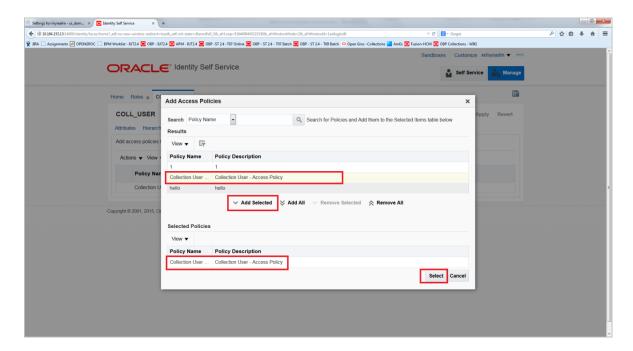

- 27. Click Select. The pop-up window closes and the access policy populates for the role.
- **28.** Click **Apply** to finally associate the access policy with the role.

Figure 2–72 Apply Policy

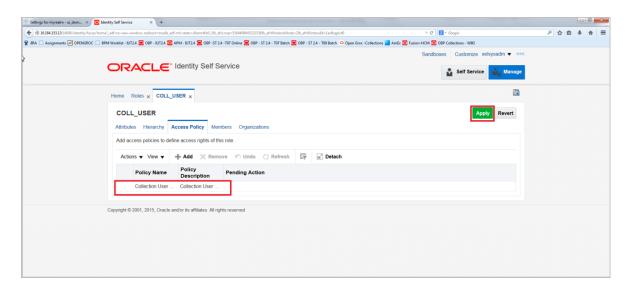

29. Verify the access policy-role association from the Access Policy tab similar to step 18.

Figure 2-73 Verify Policy

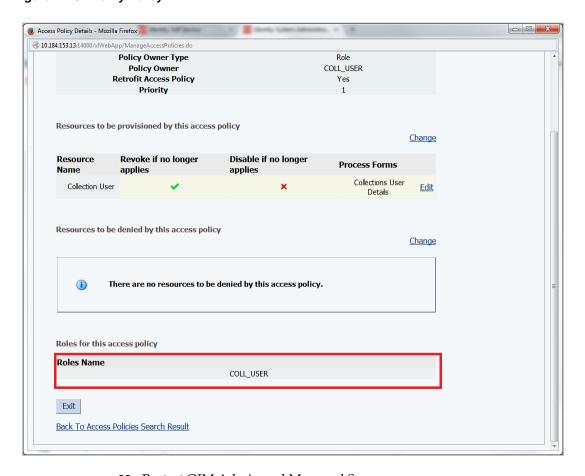

30. Restart OIM Admin and Managed Servers.

# 2.3.9 Create Form Associated with Application Instance

To create forms associated with the resource objects, and subsequently with the application instances, follow the below steps:

- Log in to Oracle Identity System Administration.
- Create and activate a sandbox. For detailed instructions on creating and activating a sandbox, see Chapter 2.3.3, "Collection Sandbox"
- In the left pane, under Configuration, click Form Designer. The Form Designer page is displayed.

Figure 2-74 Create Form - Form Designer

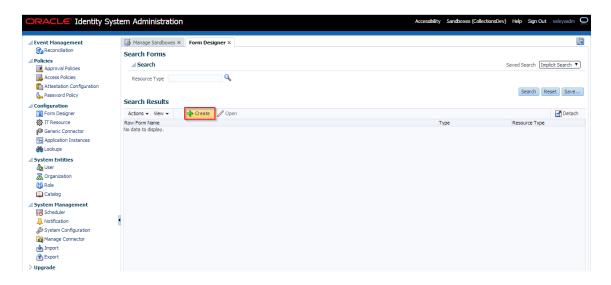

- Click **Create** on the toolbar. The **Create Form** page is displayed.
- In the **Resource Type** field, verify the name of the resource object with which the form is associated is displayed. To change the resource object name, click the Search icon next to the **Resource Type** field, and search and select a name from the **Search and Select: Resource Type** dialog box.

Figure 2-75 Create Form - Resource Type

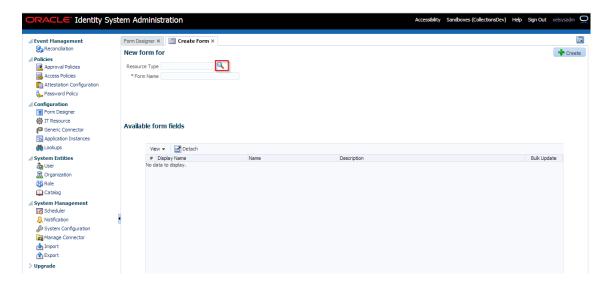

Select **Resource Type** as **Collections User** and provide a name for the form (for example, CollectionsUserForm).

Figure 2-76 Create Form - Resource Type (Collection User)

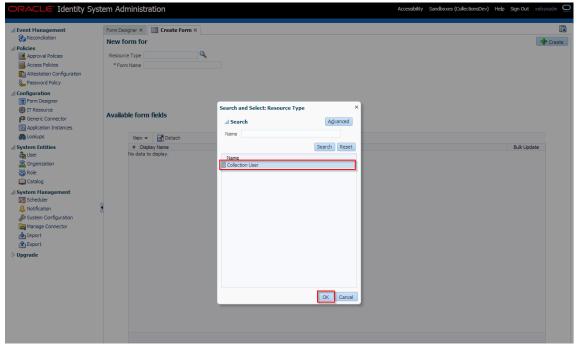

Available Form Fields will get displayed in the below section of the page.

Figure 2–77 Create Form Resource Type - Available Form Fields

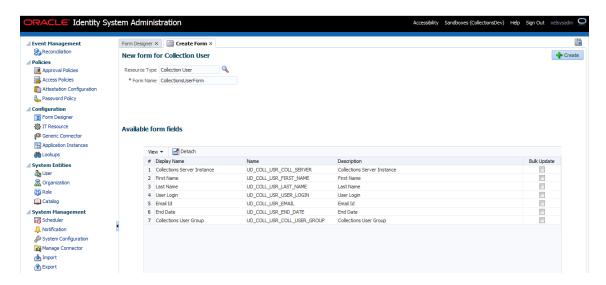

Form fields corresponding to the UD\_COLL\_USR process form fields.

Below are the fields available for the form:

UD\_COLL\_USR process form fields

| Display Name                | Name                        | Length | Field Type            |  |
|-----------------------------|-----------------------------|--------|-----------------------|--|
| Collections Server Instance | UD_COLL_USR_COLL_SERVER     |        | ITResourceLookupField |  |
| First Name                  | UD_COLL_USR_FIRST_NAME      | 256    | Display Only Field    |  |
| Last Name                   | UD_COLL_USR_LAST_NAME       | 256    | Display Only Field    |  |
| User Login                  | UD_COLL_USR_USER_LOGIN      | 256    | Display Only Field    |  |
| Email ID                    | UD_COLL_USR_EMAIL           | 256    | Display Only Field    |  |
| End Date                    | UD_COLL_USR_END_DATE        | 256    | Display Only Field    |  |
| Collections User Group      | UD_COLL_USR_COLL_USER_GROUP | 20     | LookUpField           |  |

The **Collections Server Instance** field is used to specify the type of server for the IT resource. This field will not be visible in the **User Details** page.

#### **7.** Click Create.

A message is displayed stating that the form is created.

Figure 2–78 Create Form Resource Type - Create

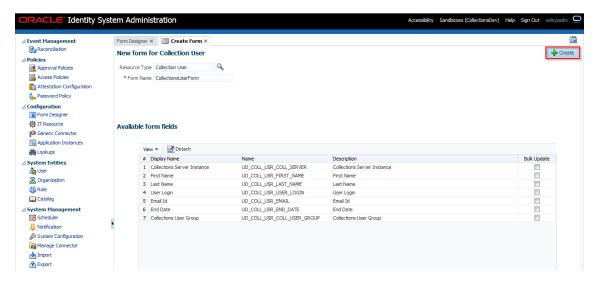

- Refresh the **Search Results** in **Form Designer** page.
- Select the **CollectionsUserForm** from the results. Manage CollectionsUserForm page is displayed.

Figure 2–79 Manage Collections User Form

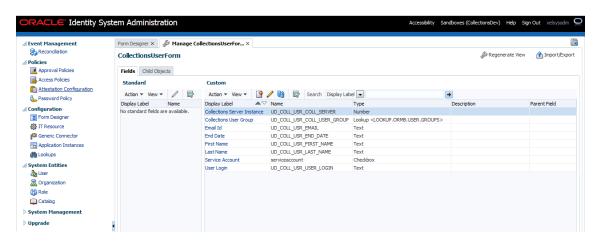

- 10. If required, you can export the sandbox to store all the changes made in your sandbox.
- 11. Publish the sandbox.

#### 2.3.10 Create Application Instance

Application Instance wraps IT resource collection arguments and resource object collection user. Below is the configuration to create Collections Application Instance:

- 1. Log in to Oracle Identity System Administration.
- In the left pane, under Configuration, click **Application Instances**. The Application Instances page is displayed.

Figure 2-80 Creating Application Instance

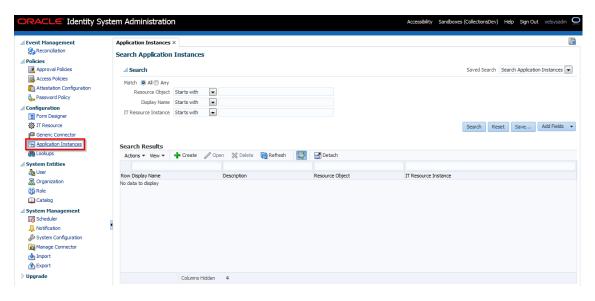

**3.** Click **Search**. The search result is displayed in a tabular format.

If an Auto Generated Application Instance for Resource appears in the search results, you have to delete it using the steps below. If **Auto Generated Application**  Instance for Resource does not show in the search results, skip below steps and move to step 4.

a. Select Auto Generated Application Instance for Resource: Collection User and IT Resource: Collection Arguments row from the search results.

Figure 2-81 Creating Application Instance - Search

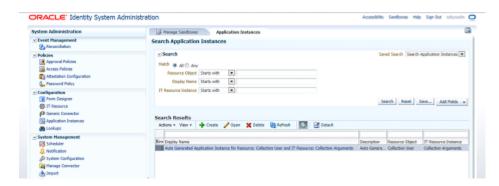

**b.** From the Actions menu, select **Delete**. Alternatively, click **Delete** on the toolbar.

A message box is displayed asking for confirmation.

Figure 2-82 Creating Application Instance - Delete

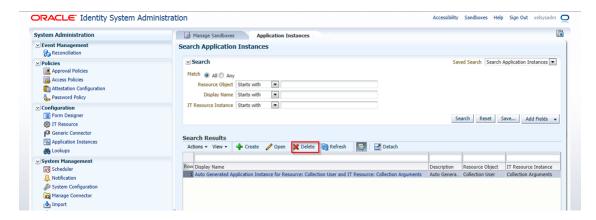

Click **Delete** to confirm. The application instance is soft-deleted in Oracle Identity Manager.

Figure 2–83 Creating Application Instance - Confirm Delete

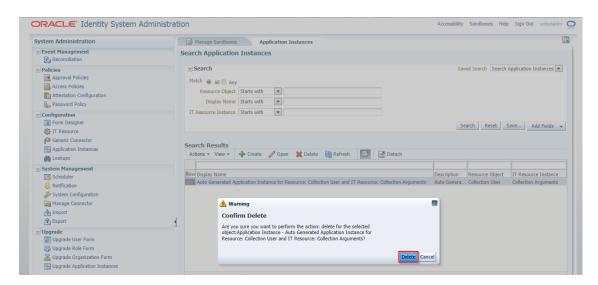

A message gets displayed that the application instance has been deleted successfully.

Figure 2-84 Creating Application Instance - Delete Message

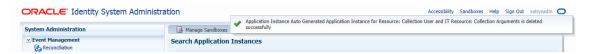

- **d.** Login to Oracle Identity System Administration. In the left pane, click Scheduler under System Management.
- A new window opens for Advanced System Administration. Click the **System Management** tab, and then click **Scheduler** tab.
- Click the search icon next to the Search Scheduled Jobs field.

Figure 2–85 Creating Application Instance - System Management Tab

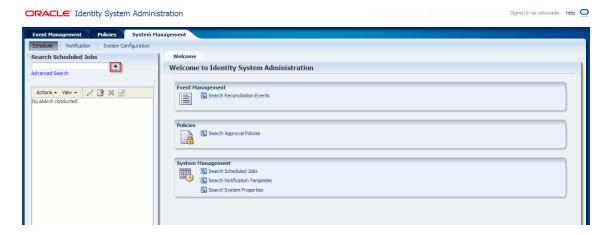

A list of all predefined scheduled jobs is displayed.

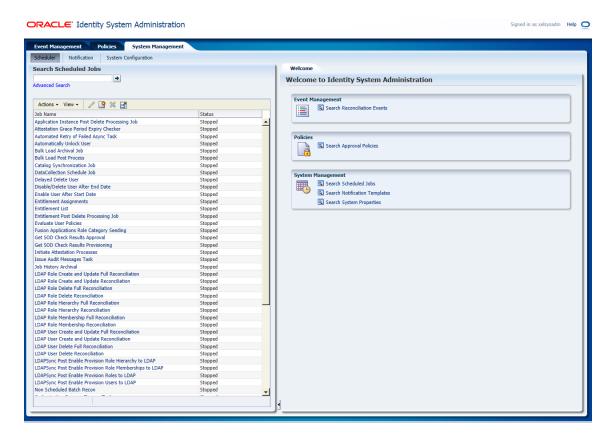

Figure 2-86 Creating Application Instance - Predefined Scheduled Jobs

- Select **Application Instance Post Delete Processing Job** from the list.
- Run the Application Instance Post Delete Processing Job scheduled job using the Delete Mode. For this, enter Mode as **Delete** in Job Details page.

**Note:** Using the Delete mode hard-deletes the accounts from all provisioning tasks and targets, and subsequently from Oracle Identity Manager.

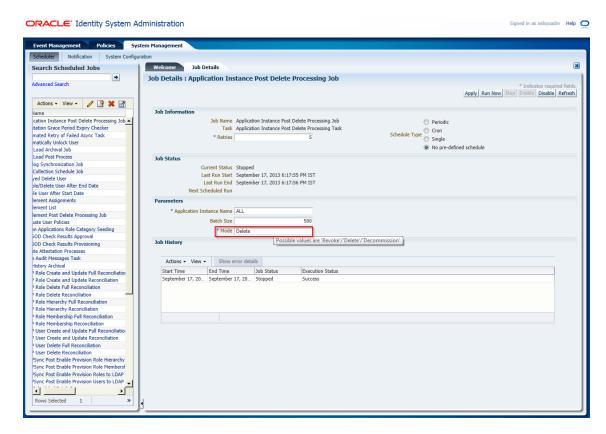

Figure 2–87 Creating Application Instance - Mode Selection (Delete)

- i. Click **Refresh** to check the Job Status.
- Change the value of mode back to 'Revoke'.
- Click Apply.

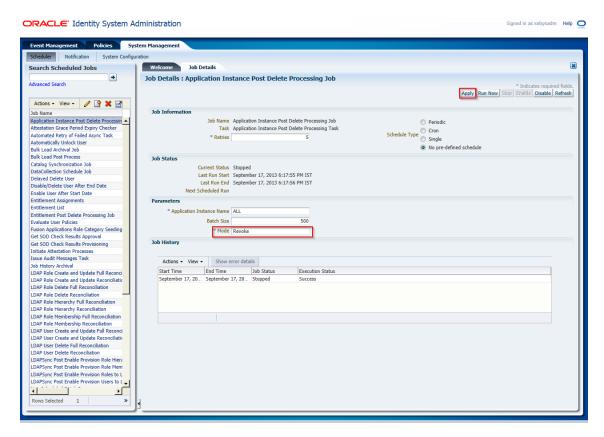

Figure 2–88 Creating Application Instance - Mode Selection (Revoke)

- Run the Catalog Synchronization Job scheduled job. To do this, select **Catalog Synchronization Job** from the Search scheduled tasks list.
- m. Click Run Now from the Job Details page.

ORACLE' Identity System Administration Signed in as xelsysadm Help Event Management Policies System Management × Search Scheduled Jobs Welcome Job Details Job Details Job Details : Catalog Synchronization Job Advanced Search \*Indicates required fields.

Apply Run Now Stop Enable Disable Refresh Actions • View • John Status

Job Name

Status

Application Instan... Stopped

Attenstation Grace... Stopped

Automated Review V. Stopped

Automated Review Stopped

Automated Review Stopped

Automated Review Stopped

Bulk Load Post Pro... Stopped

Bulk Load Post Pro... Stopped

Catallog Syndryoni... Stopped

Catallog Syndryoni... Stopped

Catallog Syndryoni... Stopped

Enable User After... Stopped

Enable User After... Stopped

Enable User After... Stopped

Entidement List. Exopped

Entidement List. Stopped

Entidement List. Stopped

Entidement List. Stopped

Entidement List. Stopped

Entidement List. Stopped

Entidement List. Stopped

Entidement List. Stopped

Entidement List. Stopped

Entidement List. Stopped

Entidement Rost D. Stopped

Entidement Rost D. Stopped

Entidement Rost D. Stopped

Entidement Rost Rost Stopped

Get SOO Check Re.. Stopped

Get SOO Check Re.. Stopped

Initiate Attentatio... Stopped Job Information Job Name Catalog Synchronization Job
Task Catalog Synchronization Task
\*Start | January 24, 2014 6:16: 160 (GMT+05:30) Calcutta - India Time (IT)
Date Periodic
 Cron
 Single
 No pre-defined schedule Job Periodic Settings Run every Current Status Stopped
Last Run Start March 20, 2014 2:01:40 PM IST
Last Run End March 20, 2014 2:01:45 PM IST
Next Scheduled Run March 20, 2014 2:06:38 PM IST Process Entitlements No Initiate Attestatio... Stopped Issue Audit Messa... Stopped \* Mode Incremental Process Roles Yes Process Application Instances No Job History Archival Stopped
LDAP Role Create ... Stopped
LDAP Role Create ... Stopped
LDAP Role Delete ... Stopped
LDAP Role Delete ... Stopped
LDAP Role Delete ... Stopped
LDAP Role Hierarc... Stopped Updated Date 03/20/2014 14:01:41 Job History IDAP Role Herear. Stopped LOAP Role Herear. Stopped LOAP Role Herear. Stopped LOAP Role Member. Stopped LOAP Role Member. Stopped LOAP User Create. Stopped LOAP User Create. Stopped LOAP User Create. Stopped LOAP User Delete. Stopped LOAP User Delete. Stopped LOAP User Delete. Stopped LOAP User Delete. Stopped LOAPSyrv Post En. Stopped LOAPSyrv Post En. Stopped LOAPSyrv Post En. Stopped LOAPSyrv Post En. Stopped Confects and Stopped Corchects alon Proc. Stopped Corchects alon Proc. Stopped Actions ▼ View ▼ Show error details Rows Selected 1

Figure 2–89 Creating Application Instance - Catalog Synchronization

This scheduled job identifies the soft-deleted application instances, and removes them from the catalog list.

**4.** Click **Create** on the toolbar. The **Create Application Instance** page is displayed.

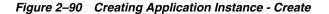

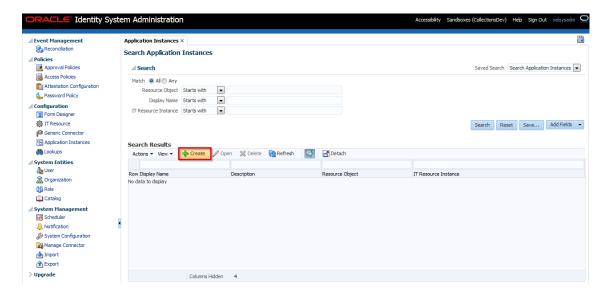

Figure 2-91 Creating Application Instance - Attributes Tab

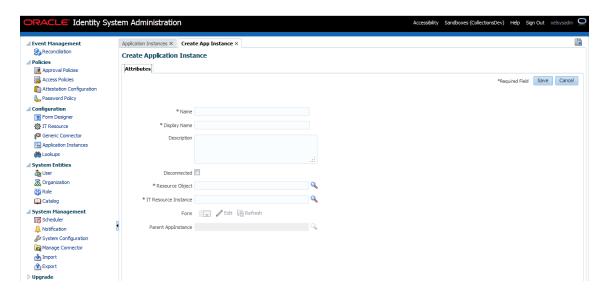

**5.** Specify following values:

Name: Collections

**Display Name**: Collections

**Description**: Collections application instance

**Resource Object**: Collection User (click Search icon to search)

IT Resource Instance: Collection Arguments (click Search icon to search)

Form: CollectionsUserForm

**Note:** The form attached to the application instance is created in section Chapter 2.3.9, "Create Form Associated with Application Instance".

6. Click Save.

Figure 2-92 Creating Application Instance - Save

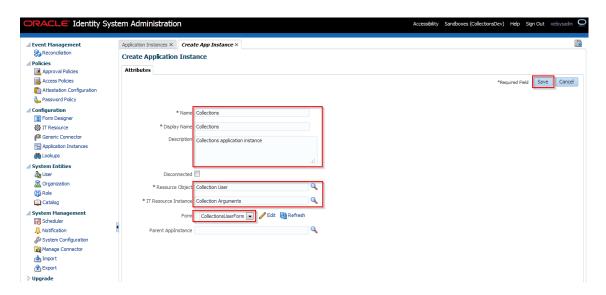

Application instance is created successfully.

Figure 2–93 Creating Application Instance - Created Successfully

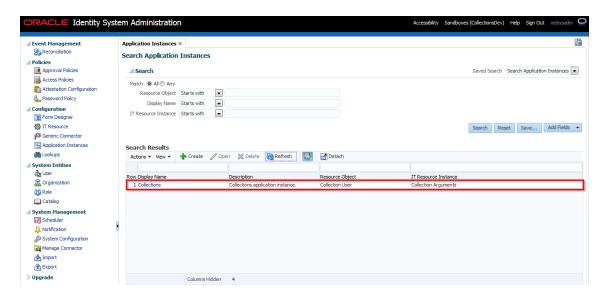

### 2.3.11 Security Configuration

Relevant client security policy must be configured mapping to service policy.

Default service policy configured for Collections User Provisioning is 'oracle/wss\_ saml\_or\_username\_token\_service\_policy'. Below configuration is required to configure client security policy.

**Note:** Current implementation is tested with 'oracle/wss\_username\_ token\_client\_policy' client security policy.

- 1. You must enable security flag to **true** in IT Resource Collections Arguments (isSecurityEnabled = true). If isSecurityEnabled flag is false then security policies are not applied.
- 2. Provide relevant client side policy name in IT Resource Collections Arguments (securityPolicy = oracle/wss\_username\_token\_client\_policy).
- 3. Required properties for policy are to be provided in the form of key-value pair in Lookup.

Create lookup LOOKUP.COLL.SECURITY.PARAMS and add properties in Code and meaning fields. Configured Lookup name must be provided in IT Resource Collections Arguments (securityParamLookup = LOOKUP.COLL.SECURITY.PARAMS).

**Meaning**: oracle.wsm.csf-key

**Code**: obp-collections

Figure 2-94 Create Lookup Type

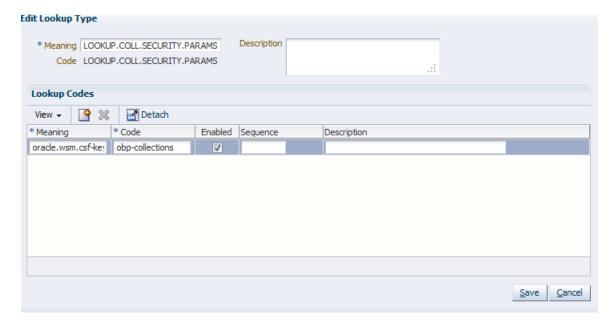

Further configured key value pair would be added programmatically in BindingProvider Request Context.

- User credentials must be stored in the Weblogic Credential Store for oracle/wss\_ username\_token\_client\_policy client policy.
  - Log in to weblogic domain Enterprise Manager where OIM is deployed http://<host>:<port>/em/.
  - Navigate to Farm\_OIMDomain > Weblogic Domain > OIMDomain.
  - Right click to open **Security > Credentials.**

Figure 2-95 Farm\_OIM Domain

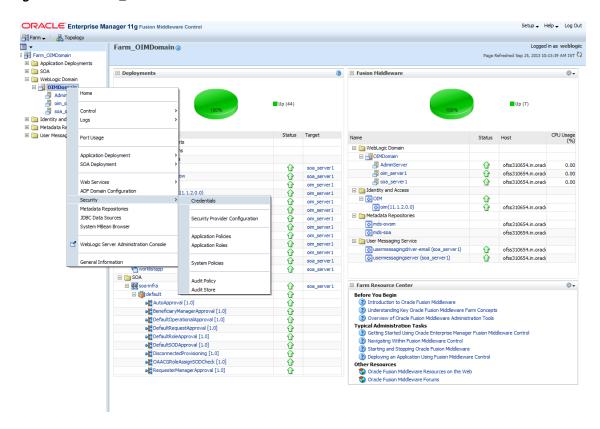

Create key under **oracle.wsm.security** node named **obp-collections** as shown below. Provide system user (OIMOBPCOLL) and password as created above.

Figure 2–96 OIM Domain - Create Key

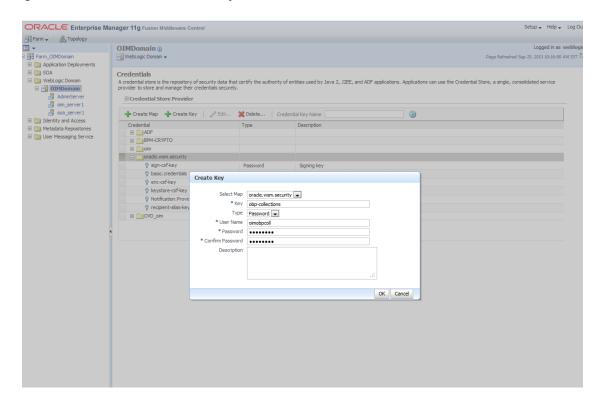

**Note:** Service policies are configured in **OBPSecurityAnnotations.properties.** Collections User Provisioning service policy is configured by adding below entry in the properties file:

com.ofss.fc.app.collection.service.userprovisioning.ORMBUser ProvisioningApplicationService=oracle/wss\_saml\_or\_username\_ token\_service\_policy

Further this configuration would be read in OBP programmatically and 'oracle/wss\_ saml\_or\_username\_token\_service\_policy' policy would be attached to com.ofss.fc.app.collection.service.userprovisioning.ORMBUserProvisioningApplic ationService' service.

# 2.4 OBP-Collections Configuration

OBP Collections provides feature configuration C1-USRPROV to specify default values of the following:

- **Default User Group**: Default Collections User Group. It is used by system only; user should not add it manually. See the OBP Collections Day Zero Setup guide to get configured default user group.
- User Display Profile: Display profile value for OBP Collection User, configure as per your environment.
- **User Expiry Date**: Default value of User expiry date. If expiry date is not provided this value is used. It should be in format YYYY-MM-dd.

**Note:** Feature Configuration can be updated using native OBP Collections admin screens.

Figure 2–97 Collections Configuration

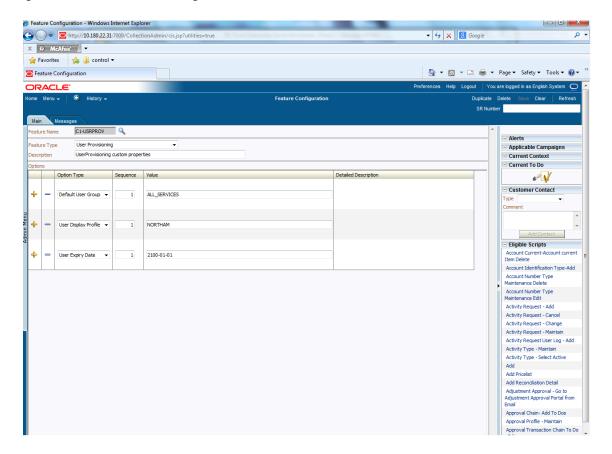

# **User Fields and Constraints**

This chapter provides information on the user provisioning fields and related constraints.

### 3.1 User Fields Provisioned From OIM

You must follow the constraints (listed in the table below) to provision user to OBP Collections irrespective of the constraints in OIM.

Irrespective of the field length allowed in OIM, you should restrict the field length to the specified values (in table below) for successful provisioning of user data. In case, if field length exceeds the specified limit, then data would be truncated and stored in **OBP** Collections.

The following table lists OBP Collections User fields (provisioned from OIM) and its constraints.

Table 3-1 OBP Collections User Fields

| Field Name in OIM      | Field Name in ORMB | Length | Mandatory<br>(Y/N) | Modifiable<br>(Y/N)        | Comments                                                                                                    |
|------------------------|--------------------|--------|--------------------|----------------------------|----------------------------------------------------------------------------------------------------|
| User Login             | User Id            | 255    | Y                  | N                          | You can modify this field name.                                                                                          |
| First Name             | First Name         | 50     | Y                  | Y                          | Users First Name                                                                                                    |
| Last Name              | Last Name          | 50     | Y                  | Y                          | Users Last Name                                                                                                    |
| Email                  | Email Address      | 70     | Y                  | Y                          | Users Email address                                                                                                    |
| Collections User Group | User Group         | 20     | N                  | Y                          | Collections User Group represents User Group in OBP Collections.  For every User, default User Group is populated in OBP |
|                        |                    |        |                    |                            | Collections.                                                                                                    |
| End Date               | Date               | N      | Y                  | User's Log in expiry date. |                                                                                                    |

**Note:** User creation from Native Collections is primarily discouraged. But in case of any failure in provisioning through OIM you can create or update the users through Native Collections screen. Below are the constraints to be followed when user is to be created through Native Collections:

- Collections does not support User login in lowercase. User Login must be entered in uppercase only. (Same should be taken into account while creating user through OID or OIM.)
- Only system admin users will have access to create or modify users via Native Collections screen.

**Identity Self Service** 🚵 Users × 🔒 Create User Inbox Submit Cancel Save as Draft Create User My Profile
♠ My Information 🐍 My Access Effective Date **A** Track Requests Pending Attestations Basic Information First Name Users Roles Role Categories E-mail Crganizations △ Account Settings n Open Tasks ▲ Account Effective Dates ✓ Provisioning Dates Deprovisioning Date 1 ✓ Contact Information Telephone Number Postal Address Postal Code Mobile State Pager Street Home Postal Address Country Locale **✓** Other Attributes Common Name Locality Name

Figure 3-1 Create User - Mandatory and Optional Attributes

# **Functional Flow**

This chapter provides information on user provisioning activities.

## 4.1 Add Users in Collections

To add a user in OBP Collections, follow the steps:

1. Log in to Oracle Identity Self Service.

Figure 4–1 Oracle Identity Self Service Login Screen

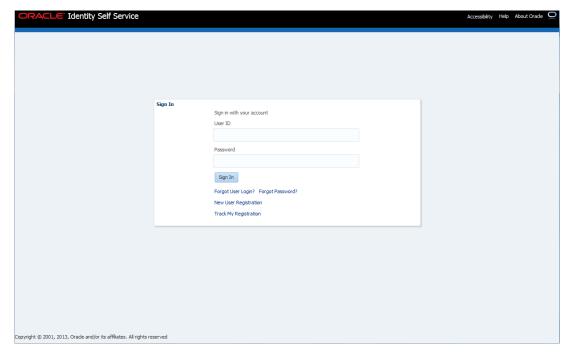

**2.** In the left pane, under Administration, click **Users**. The **Users** page is displayed.

Figure 4-2 OID User Screen

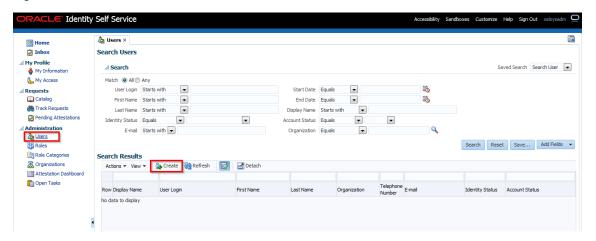

Click **Create** on the toolbar to display the **Create User** page.

Figure 4-3 Create User Screen

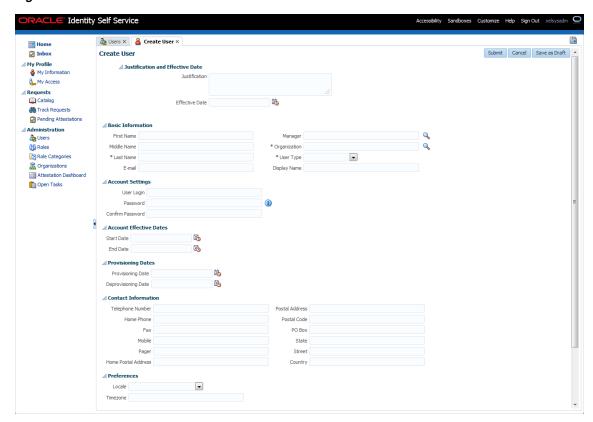

In the **Create User** screen, specify the following values. For example:

First Name: Harry Last Name: Potter

Email: harry.potter@oracle.com

Organization: Requests (required for OIM) **User Type:** Employee (required for OIM)

**User Login:** HARRYPOTTER

**Password:** \*\*\*\*\*\*\*

**Confirm Password:** \*\*\*\*\*\*\*

End Date: Oct 30, 2014

Figure 4–4 Search and Select Organization

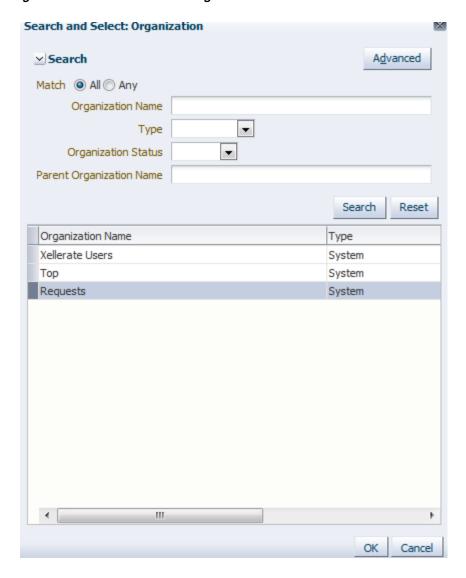

Figure 4-5 Create User

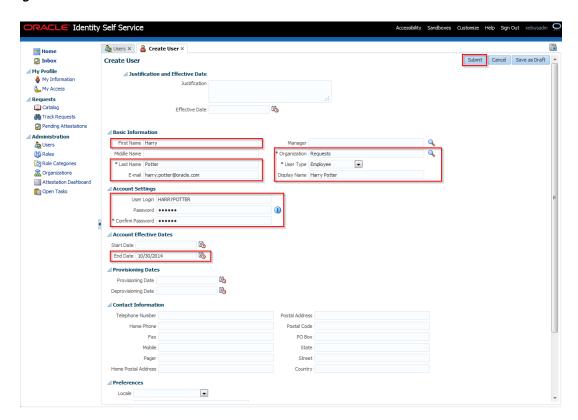

**5.** Click **Submit** to save user details in OID.

Once user data is saved successfully, the Attributes screen appears. A confirmation message appears to confirm that the user is successfully added to OID.

**Note:** Successful user creation in OID does not guarantee that the user is provisioned to Collections.

Figure 4-6 User Created

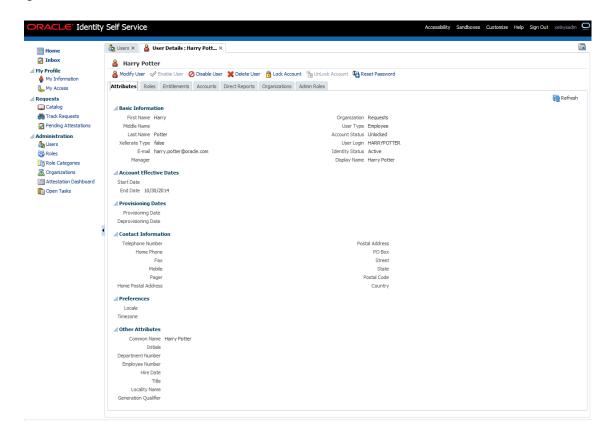

OIM Schedule job Evaluate User Polices ran at scheduled interval. Access policy is applied and Process Task Create User of Process Definition Collections User **Provisioning** is triggered to provision user in Collections. If user data is successfully validated then user would be added to Collections.

**6.** Search added User and browse to **Accounts** tab. In the Browse tab, if the Resource Name is **Collections User** and Status is **Provisioned** then user is successfully added to OBP Collections.

Figure 4-7 Verifying User name

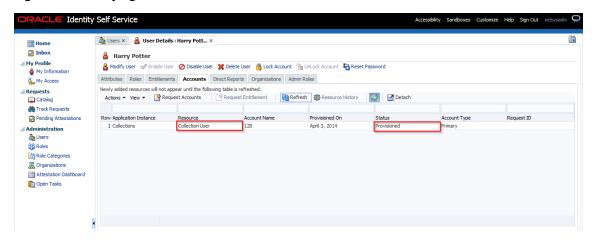

For more information, see Chapter 5.2, "Verify Users in Native Collections".

**7.** In the **Accounts** tab, click each account to view a summary of the account.

Figure 4–8 View Account Summary

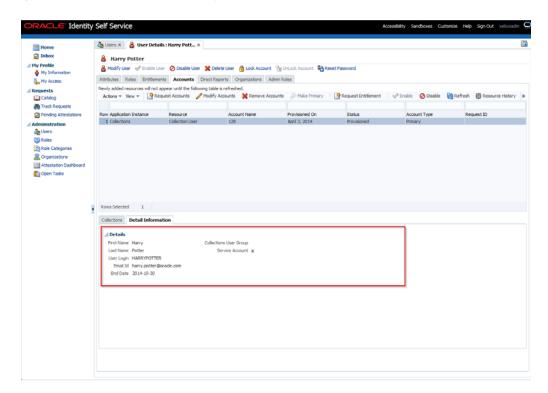

The fields and values displayed in **Detail Information** of the account are as below:

First Name: Harry

Last Name: Potter

User Login: HARRYPOTTER

Email Id: harry.potter@oracle.com

End Date: 2014-05-30

Collections User Group: (Blank)

**Service Account:** (Disabled)

**Note:** Service accounts are general administrator accounts that are used for maintenance purposes. It differs from a regular account by a flag. This flag is set by the user requesting the resource, or by the administrator directly provisioning the resource. Since this feature is not used currently, this checkbox will be disabled on the User Details page.

- **8.** To add a user group, select the account for which you want to add the User Group.
- From the Actions menu, select Modify. Alternatively, click Modify Accounts on the toolbar.

The **Modify Account** page is displayed.

10. Select the required group from the Collections User Group lookup (for example, C1\_BSERVICES) and submit the request from the Catalog page (Modify Account page). For this, select the required group from the Search and Select: Collections **User Group** pop-up window and click **Ok**.

Figure 4–9 Modifying Account

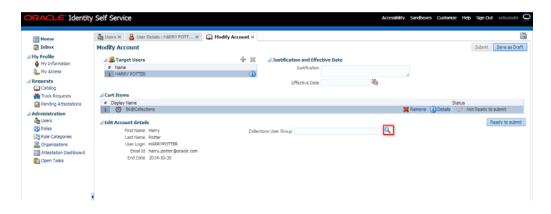

Figure 4–10 Selecting Collections User Group

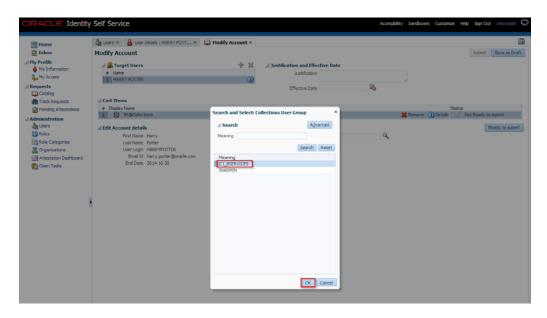

11. Click **Ready to Submit** and **Submit**, respectively to submit the request.

Figure 4-11 Submitting Request

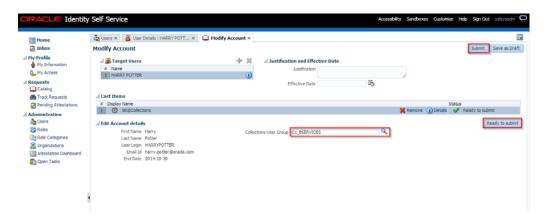

**12.** Go back to **Accounts** tab in **User Details** page and refresh the resources table. Click the required account's row to view the latest changes in the **Detail** Information section.

Figure 4-12 Viewing Updated User Details

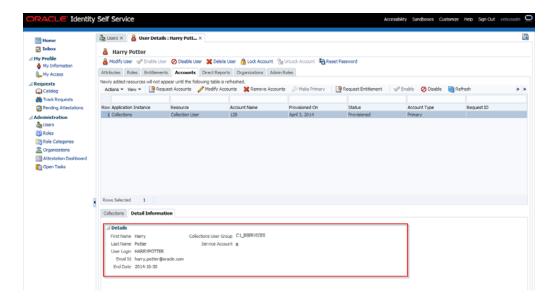

**13.** To view status of all User provisioning tasks, navigate to **Open Tasks** and search for Collections Application Instance. All failed Collections provisioning task will be shown (Task Status = Rejected) and successful task are not shown.

Figure 4–13 Viewing User Provisioning Tasks

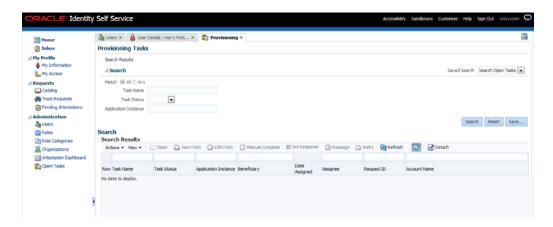

If task status is **Rejected** then check all mandatory attributes required for Collections User Provisioning are populated. For more information, see Chapter 3, "User Fields and Constraints"

Open the Rejected task in **Provisioning Tasks** page to check the cause of failure while creating the user.

Below are the response codes and descriptions shown in the Task Details page for a Rejected Create User task:

Table 4-1 Response Codes for a Rejected Create User Task

| S. No. | Scenario                                              | Response                    | Response Description                                                                                                    |
|--------|-------------------------------------------------------|-----------------------------|----------------------------------------------------------------------------------------------------|
| 1      | User already exists in Collections but not in OIM/OID | COLL_DUPLICATE_USR          | User creation failed. User with the given 'User<br>Login' already exists in Collections. Please provide<br>a unique User Login Id. If the issue persists,<br>contact the system administrator. |
| 2      | First Name is missing                                 | COLL_FIRST_NAME_<br>MISSING | User creation failed. Please enter the mandatory field 'First Name'. If the issue persists, contact the system administrator.                                                                  |
| 3      | Last Name is missing                                  | COLL_LAST_NAME_<br>MISSING  | User creation failed. Please enter the mandatory field 'Last Name'. If the issue persists, contact the system administrator.                                                                   |
| 4      | Email Id is missing                                   | COLL_EMAIL_ID_<br>MISSING   | User creation failed. Please enter the mandatory field 'E-mail'. If the issue persists, contact the system administrator.                                                                      |

For example, if the First Name is missing while creating user, task details will appear as below for that Create User task.

Figure 4-14 Task Details

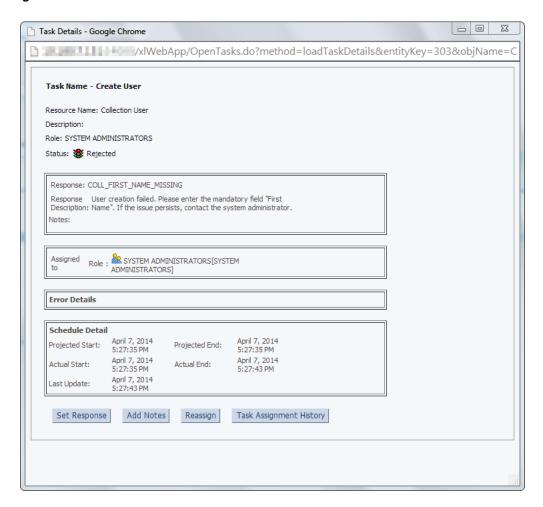

- If mandatory attributes are missing, populate them and resubmit the request. Check Resource status in Accounts tab, if status is **Provisioned**, then user details are successfully provisioned to Collections. Further, user can mark that Provisioning task as Manual Complete to remove task from rejected list.
- If all mandatory attributes are present and still the provisioning task status is **Rejected**, then contact your administrator. Administrator can check log files and resolve problem. Further User can Retry provisioning task.

#### 14. Alternate Flow:

- Populated Mandatory Fields only: See Chapter 3, "User Fields and Constraints"
  - All required fields are populated with valid data.
  - User will be successfully added to Collections.
  - See Step 6 to validate successful addition of user.
- Collections User Group not added:
  - All fields are populated with valid data, except Collections User Group is not added.
  - User will be successfully added to Collections with default User Group (default access is provided).

- See Chapter 5.2, "Verify Users in Native Collections" to validate successful addition of user.
- Fields constraints are Violated: See Chapter 3, "User Fields and Constraints".
  - Mandatory fields missing or fields length is not valid or incorrect email format data is populated.

See Chapter 3, "User Fields and Constraints" for complete list of fields and its constraints.

b. Click Save.

Some of the fields that have client side validation would be highlighted with error on Create User screen. Note that only some validations belong to client side.

- **c.** After rectifying validations errors, click **Save**.
  - Only client side errors are resolved and some of the fields may still violate constraints.
- After Evaluate User Polices job run is completed, check the status of user provisioning to Collections, locate the **Accounts** tab. If the **Resource Name** is Collection User and the Status is Provide Information, then user is not provisioned to Collections.

Figure 4–15 Status of User Provisioning to Collections

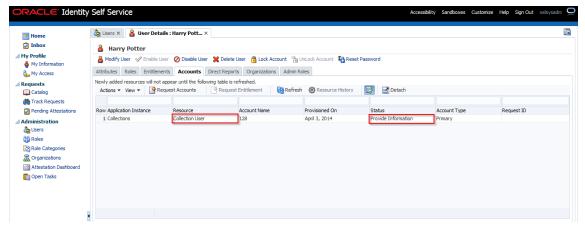

Also, check open provisioning tasks. Create User task status would be **Rejected** for user whose details need to be provisioned.

Figure 4-16 Open Provisioning Tasks

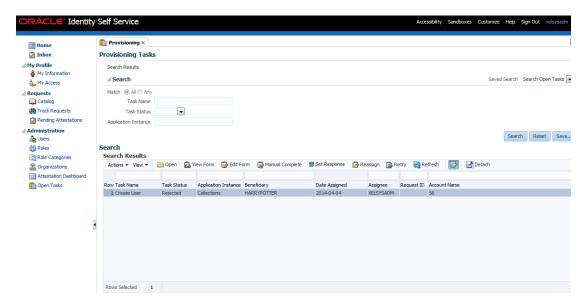

- Modify user details to make it valid. See Chapter 3, "User Fields and Constraints".
- Click **Submit**. If all fields are valid, user would be provisioned to Collections.

**Note:** If the field length exceeds specified limit then it would be truncated and saved in OBP Collections.

See **Step g** to validate successful addition of user. If the user details are successfully provisioned then mark Create User provisioning task of user as Manually Complete to remove entry from rejected task status list.

Figure 4-17 Manual Completion - Create User Provisioning Task

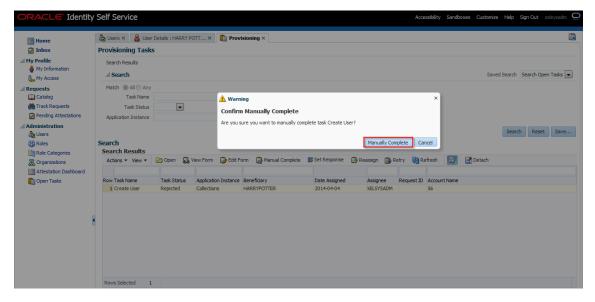

#### **Duplicate User Login/Email Not Allowed:**

- Duplicate User Login Id and Email is not allowed.
- If user tries to add duplicate user login error will be displayed.

#### User is expired on addition (When End Date is less than or equal to Current Date):

- All fields are populated with valid data. End date is populated with less than or equal to current date/today's date.
- Since the user is already expired, it is not provisioned to Collections and there is no Status available in the **Resource** tab.
- There is no way to bring the user to Collections (even by modifying end date to greater than current date). As the expired user is considered in delete state.
- If there is a need to activate the user again, delete the earlier user details and add the user with end date > current date.

## 4.2 Modify Users in Collections

Once user is added, it can be modified. Following are the modifiable fields:

- First Name
- Last Name
- Collections User Group
- **Email**
- **End Date**

You can search and modify the user. You can search for the user from Search Users panel and then click the searched user data to view its detail.

Figure 4-18 Searching User

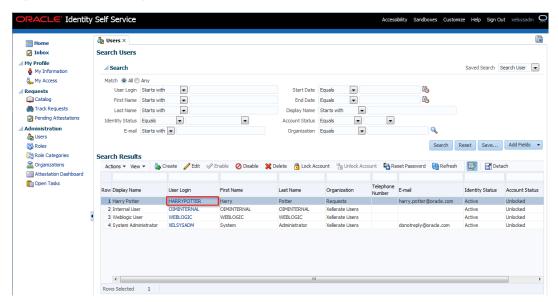

Figure 4-19 Detailed Information about the User

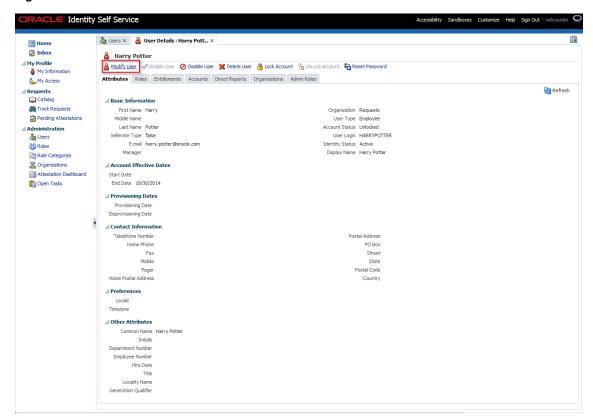

To modify a user, perform the below steps:

- 1. Click Modify User to open Modify User page. Modify the user details as per the requirement.
- 2. Click **Submit**. If the user details are valid (that is, if it does not violate any validation) then user details would be modified. A message will be displayed on successful completion of the modify operation. This does not guarantee successful modification of the user in Collections.

Figure 4-20 Modify User Confirmation

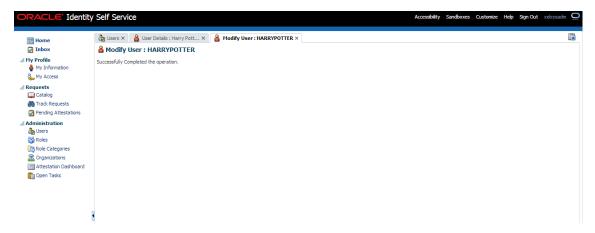

In User Details page locate Accounts tab. If Resource Name is Collection User and Status is Provisioned then user details are successfully modified and provisioned to Collections.

If the data does not appear when the user is added, click **Refresh**.

Figure 4-21 Viewing Modified and Provisioned User Details

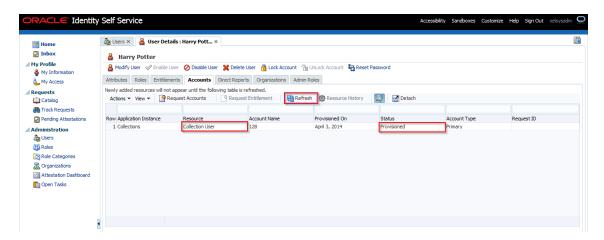

- Select the account to view the modified values in **Detail Information** section.
- To modify the Collections User Group, follow the below steps:
  - In the **Accounts** tab, select the account that you want to modify.
  - From the Actions menu, select Modify. Alternatively, click Modify Accounts on the toolbar. The Catalog page is displayed.

Figure 4-22 Catalog page

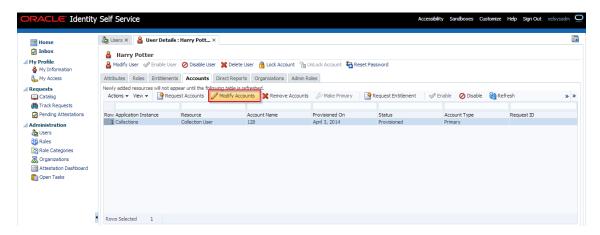

- c. Select the required group (for example, INADMIN) from Collections User **Group**, lookup and submit the request from the **Catalog** page. The account will be modified after the request is approved.
- d. Select the required group from the Search and Select: Collections User Group pop-up window.
- Click **Ok**.
- Click **Ready to Submit** and **Submit**, respectively to submit the request.

Figure 4-23 Submitting Request

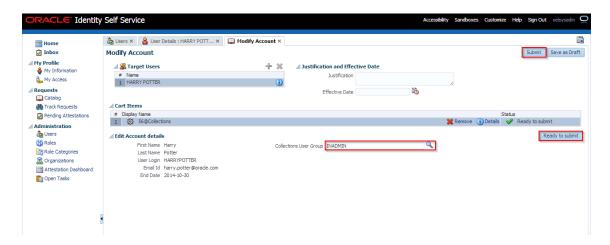

To view the changes, go to the Accounts tab in User Details page and click Refresh. Select the account again to view the modified group in Detail Information section.

Figure 4–24 Viewing Changes

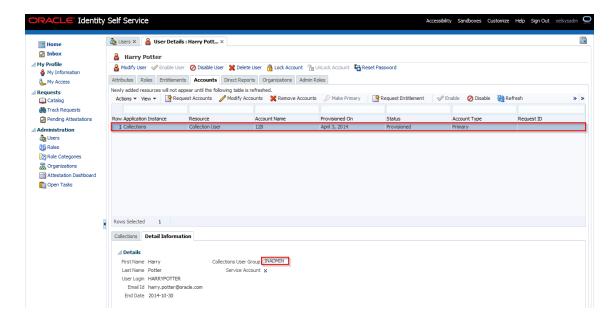

Currently, we are not making use of the Service Account feature, so the check box will remain disabled on the **User Details** page.

To view status of all User Provisioning tasks, navigate to **Open Tasks** and search for Collections Application Instance. All failed Collections provisioning task will be shown (Task Status = Rejected) and successful task are not shown.

Figure 4-25 Viewing User Provisioning Task

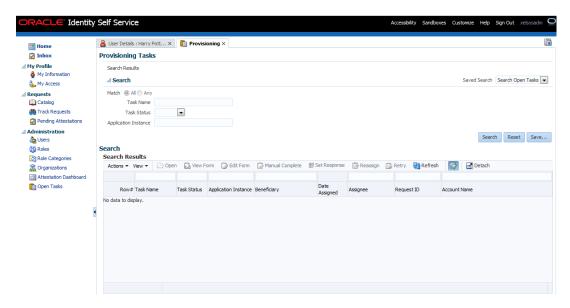

If task status is **Rejected** then check all mandatory attributes required for Collections User Provisioning are populated. See Chapter 3, "User Fields and Constraints".

- If mandatory attributes are missing, populate them and resubmit the request. Check Resource status in **Accounts** tab, if status is **Provisioned**, then user details are successfully provisioned to Collections. Further, the user can mark that provisioning task as Manual Complete to remove the task from rejected list.
- If all mandatory attributes are present and still provisioning task statuses is **Rejected**, then contact your administrator. Administrator can check log files and resolve problem. Further, user can **Retry** provisioning task.

For each field modification, OIM triggers different Process Task. So in all, if six fields are modified then six requests for modification will be sent to OBP Collections. This is technical limitation with current implementation.

Each provisioning task holds all user provisioning fields. If the number of user fields are modified, then all provisioning task for particular request will either fail or success.

Following table lists task invoked when user field is modified:

Table 4–2 Tasks involved while modifying User fields

| User Field            | Task Name                      |
|-----------------------|--------------------------------|
| First Name            | Change First Name              |
| Last Name             | Change Last Name               |
| Collection User Group | Collections User Group Updated |
| Email                 | Change Email                   |
| End Date              | Change End Date                |
| User Login            | Change User Name               |

#### 8. Alternate Flow:

- Fields constraints are Violated: See Chapter 3, "User Fields and Constraints"
  - Mandatory fields removed or updated field's length is not valid or incorrect email format data is populated.

See Chapter 3, "User Fields and Constraints" for complete list of fields and its constraints.

- b. Click Submit.
- **c.** Some of the fields having client side validation would be highlighted with error on Modify User form. Note, only some validations are client side.
- After rectifying validations errors, click **Submit.** User would be updated to OID.
- Only client side errors are resolved and some of the fields are still violating constraints.
- To check the status of user provisioning to Collections, traverse to Accounts tab. Resource Name is Collection User and Status is Provide **Information** then user is not provisioned to Collections.

Sometimes data doesn't appear as soon as user is added. Click **Refresh**.

For example, First Name is removed and Last Name is modified. Since one of mandatory field is missing for Collections User Provisioning, provisioning request failed.

Figure 4–26 User Provisioning Status

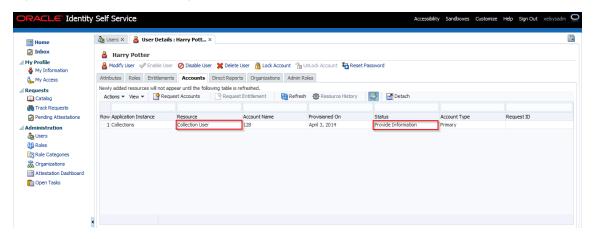

The failed provisioning task will be listed in open tasks list. Provisioning task will be equal to number of fields modified.

Figure 4-27 Failed provisioning tasks

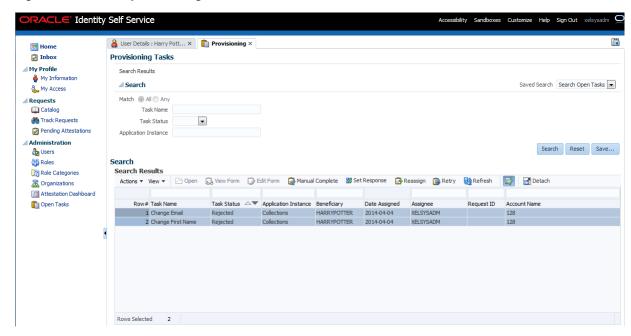

- Modify the user details to make it valid. See Chapter 3, "User Fields and Constraints".
- **h.** Click **Submit**. If all fields are valid, user would be provisioned to Collections.

**Note:** If field length exceeds specified limit, then it would be truncated and saved in Collections.

- See Step 4 to validate successful modification of User.
- Once modified, user details are successfully provisioned. User can mark failed provisioning task as Manually Complete.

Figure 4–28 Task confirmation dialog box

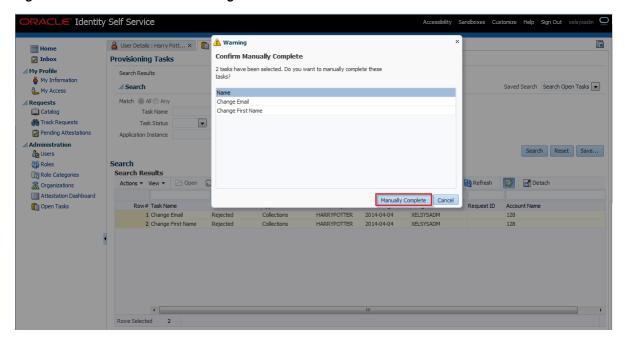

#### Modify User Login (Not Supported):

- Though user can modify the User Login from User form, it is not supported in Collections. **User Login** is primary key in Collections.
- If the user tries to modify User Login then new user would be created in Collections with new **User Login**. Earlier user still persists.
- User has to manually delete earlier user (User Login before modification) in Collections.

**Note:** If some manual changes have been done from the Collections Admin screens to earlier user, then the same has to be done to new user.

Duplicate User Login is not allowed.

### **Modify Collections User Group:**

- If **User Group** value is changed, then earlier would be updated with new Group in Collections.
- If User Group selection is removed from the drop-down list, then unselected group would be deleted from Collections. Only default group would be present, that is groups populated from native Collections native Admin Screen.
- Collection modifies User Group value based on old and new value of Collections User Group received from OIM. It deletes old value and adds new value sent for User Group. Old value of User Group is value being modified and new value is value being added from OIM. Collection User Group of successfully provisioned user is modified multiple times, if user provisioning to Collections fails due to some error. In such cases, the problem is rectified and user is provisioned successfully, but its last provisioned User Group cannot be deleted, only new user Group can be

added. This is because last provisioned old values state is lost from OIM as it has been modified multiple times in between. User must delete last provision User Group by using Collections Admin screens.

It is recommend whenever user is modified and provisioning status for Collections User is **Provide Information** (exception occurred /validation failed) then user should first rectify the problem (for example, if field validation is failing then correct it) and provision user successfully (resource **Collection User** status is **Provisioned**) before making further modifications to User Group.

#### **Modify End Date:**

- End Date represents User expiry in Collections.
- Once User is successfully provisioned then User can be deactivated by modifying end date <= current date/today's date. Similarly, user can be activated again by modifying end date > current date/today's date.

### 4.3 Delete Users in Collections

Once user is successfully provisioned it can be deleted from OBP Collections. Collections supports soft delete that is, it only expires User. User deletion request for Collections will only trigger when Create User provisioning task is complete for that particular request i.e., it doesn't appear in open task list.

- If User provisioning request has failed then rectify the problem and complete **Create User** provisioning request, if required.
- If User is already provisioned then, mark Create User provisioning task as manually complete.

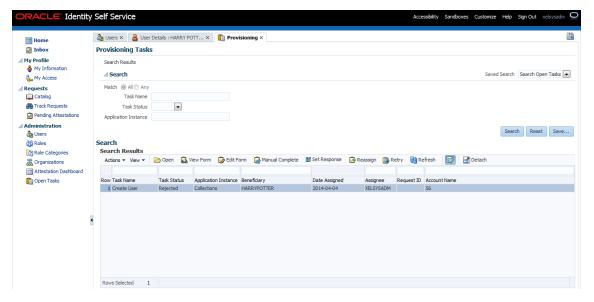

Figure 4-29 Manual Completion - Create User Provisioning Task

You can search and delete user. You can search for the user from Search panel and then click the searched user data to view its detail.

Figure 4-30 Searching Users To Delete

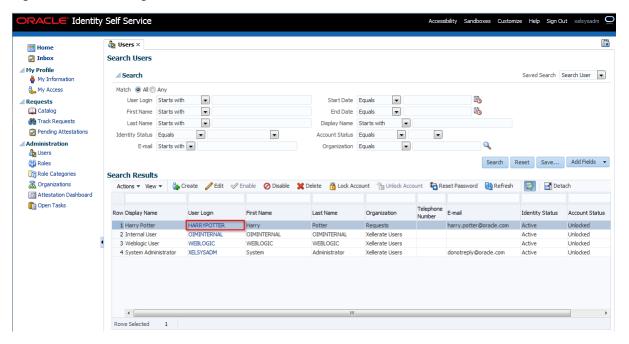

Figure 4-31 View User Details

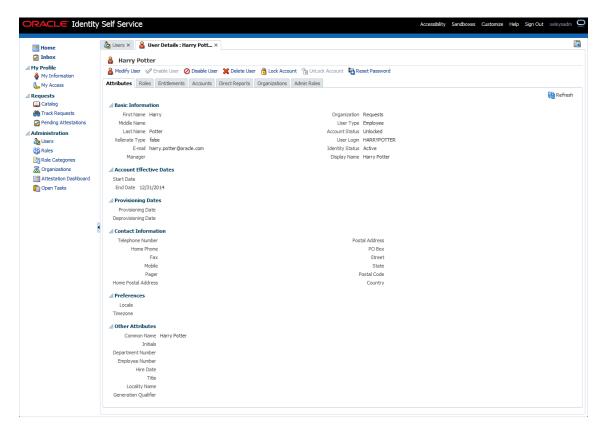

Click **Delete User** link to delete user.

Figure 4-32 Delete User Screen

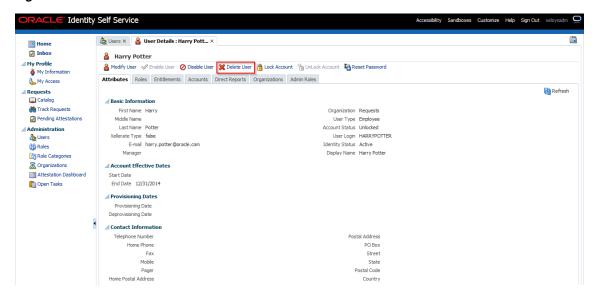

User authentication happens on data stored in OID. If user details are not available in OID then the user will no more be an authenticated user.

# Verification

This chapter details the verification of the configurations performed for OIM.

## 5.1 Verification of OIM Configuration

To verify OIM configuration, follow the steps:

Ensure that OID details are populated properly as per the environment used (under IT Resource details for Directory Server). Verify whether the server URL is in the following format:

ldap://<OIDIP>:<OIDPORT>.

If Connection pooling supported flag is true, then update the parameter value to false. Current implementation is tested with Connection pooling supported flag to be false.

Figure 5-1 Viewing IT Resource Details and Parameters

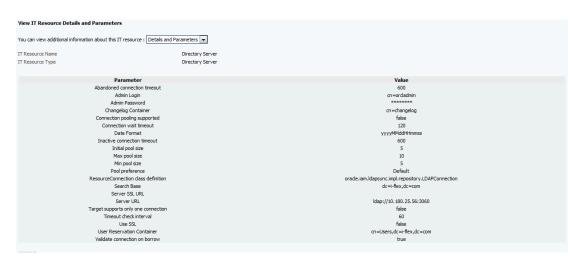

When tried to create User from OIM, exception was thrown 'Unable to find attributes in OID schema.' for following attributes. If similar issue is faced, ensure the following attributes are present in OID Schema and are added to object class orclIDXPerson as optional attributes. (Required for OIM functioning).

Table 5-1 OID schema attributes

| Attribute Name        | Syntax           |
|-----------------------|------------------|
| orclpwdexpirationdate | Generalized Time |
| orclpwdchangerequired | Boolean          |
| orclaccountenabled    | Boolean          |
| orclaccountlocked     | Integer          |

**Note:** The above mentioned attributes are added only for OIM functioning.

## 5.2 Verify Users in Native Collections

Following steps are required to verify users in native OBP Collections after provisioning:

1. Log in to OBP Collections Native UI using administrative credentials. http://<Host>:<Port>/CollectionAdmin/cis.jsp

Figure 5–2 OBP Collections Native Login screen

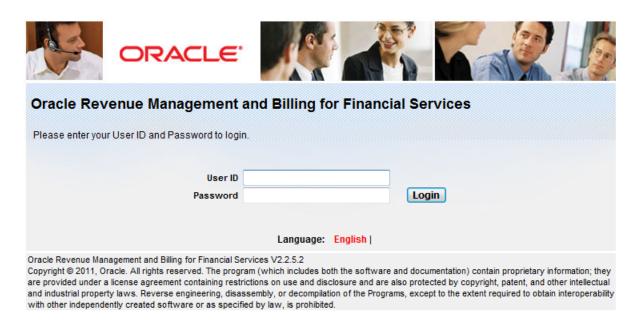

2. Navigate to User screen from Menu > Admin > U > User.

Figure 5-3 User Screen Menu

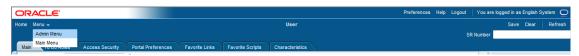

Figure 5-4 User Screen - User Navigation

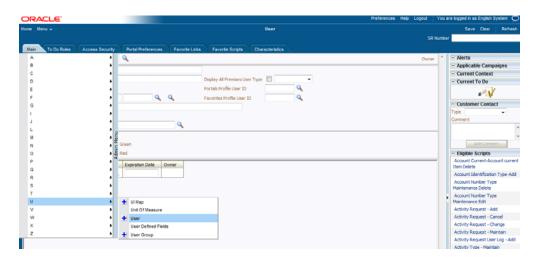

Figure 5-5 User Screen - Main Tab

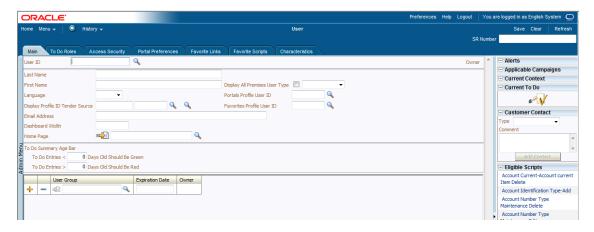

3. Click Search icon. User Search dialog window is displayed. To search for a user, enter User ID and click Search.

Figure 5-6 Searching Particular User

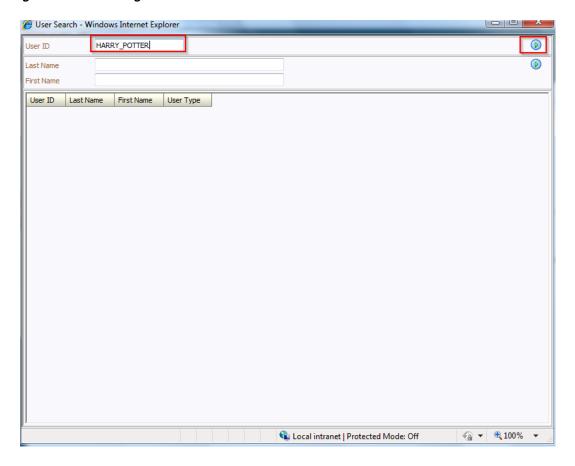

Figure 5-7 Search Result in User screen

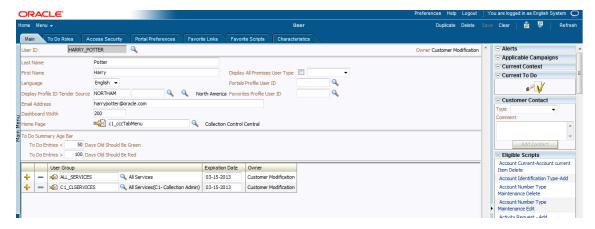

## 5.3 Create Users in Collections

Follow below steps to create user in Collections.

1. Log in to OBP Collections native UI using administrative credentials. http://<Host>:<Port>/CollectionAdmin/cis.jsp

Figure 5–8 OBP Collections native login

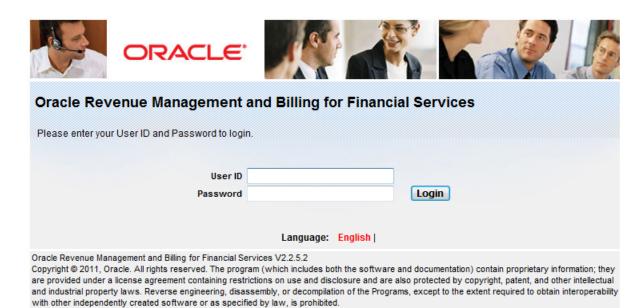

2. Navigate to User screen from Menu > Admin > U > User.

Figure 5-9 OBP Collections native - Menu

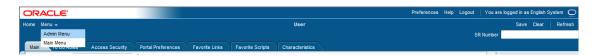

Figure 5–10 OBP Collections native - User Navigation

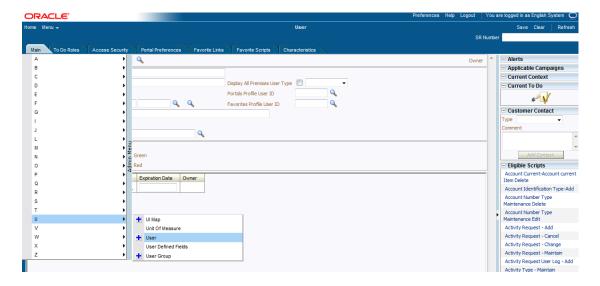

Figure 5-11 OBP Collections native - Main Tab

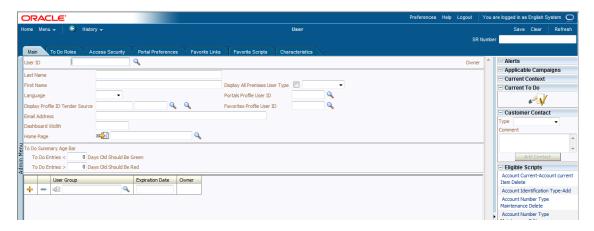

In the User page, enter the following details in the respective fields:

User Id: OIMOBPCOLL

First Name: OIMOBPCOLL Last Name: OIMOBPCOLL

Language: English

Display Profile ID Tender Source: NORTHAM

Email Address: OIMOBPCOLL@oracle.com (sample email address. Provide valid

administrator email address )

Dashboard Width: 200

Home Page: c1\_ormbhTabMenu

To Do Entries <:50 To Do Entries >:100

User Group: CLNHOSTUSER with Expiration Date: 01-01-2100 (add expiration

date as per requirement)

Click **Save.** 

Figure 5-12 User Screen

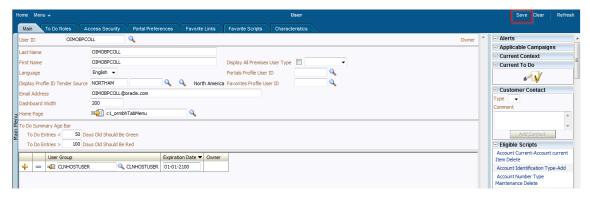

OIMOBPCOLL User is successfully created in Collections.